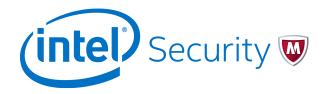

Installation Guide

McAfee ePolicy Orchestrator 5.3.0 Software

#### **COPYRIGHT**

Copyright © 2014 McAfee, Inc., 2821 Mission College Boulevard, Santa Clara, CA 95054, 1.888.847.8766, www.intelsecurity.com

#### TRADEMARK ATTRIBUTIONS

Intel and the Intel logo are registered trademarks of the Intel Corporation in the US and/or other countries. McAfee and the McAfee logo, McAfee Active Protection, McAfee DeepSAFE, ePolicy Orchestrator, McAfee ePO, McAfee EMM, McAfee Evader, Foundscore, Foundstone, Global Threat Intelligence, McAfee LiveSafe, Policy Lab, McAfee QuickClean, Safe Eyes, McAfee SECURE, McAfee Shredder, SiteAdvisor, McAfee Stinger, McAfee TechMaster, McAfee Total Protection, TrustedSource, VirusScan are registered trademarks or trademarks of McAfee, Inc. or its subsidiaries in the US and other countries. Other marks and brands may be claimed as the property of others.

#### **LICENSE INFORMATION**

#### **License Agreement**

NOTICE TO ALL USERS: CAREFULLY READ THE APPROPRIATE LEGAL AGREEMENT CORRESPONDING TO THE LICENSE YOU PURCHASED, WHICH SETS FORTH THE GENERAL TERMS AND CONDITIONS FOR THE USE OF THE LICENSED SOFTWARE. IF YOU DO NOT KNOW WHICH TYPE OF LICENSE YOU HAVE ACQUIRED, PLEASE CONSULT THE SALES AND OTHER RELATED LICENSE GRANT OR PURCHASE ORDER DOCUMENTS THAT ACCOMPANY YOUR SOFTWARE PACKAGING OR THAT YOU HAVE RECEIVED SEPARATELY AS PART OF THE PURCHASE (AS A BOOKLET, A FILE ON THE PRODUCT CD, OR A FILE AVAILABLE ON THE WEBSITE FROM WHICH YOU DOWNLOADED THE SOFTWARE PACKAGE). IF YOU DO NOT AGREE TO ALL OF THE TERMS SET FORTH IN THE AGREEMENT, DO NOT INSTALL THE SOFTWARE. IF APPLICABLE, YOU MAY RETURN THE PRODUCT TO MCAFEE OR THE PLACE OF PURCHASE FOR A FULL REFUND.

2

# **Contents**

|   | Preface                                                     | 5    |
|---|-------------------------------------------------------------|------|
|   | About this guide                                            | 5    |
|   | Audience                                                    | 5    |
|   | Conventions                                                 | 5    |
|   | Find product documentation                                  | . 6  |
| 1 | Installation requirements and recommendations               | 7    |
|   | Hardware requirements and recommendations                   | 7    |
|   | Software requirements and recommendations                   | . 8  |
|   | Operating system requirements                               | 9    |
|   | Supported virtual infrastructure software                   | 10   |
|   | Supported SQL Servers                                       | 10   |
|   | Supported Internet browsers                                 | 11   |
|   | Agent Handler server requirements                           | 11   |
|   | Things to know before installation                          | 12   |
|   | About the SQL Server installation documented in this guide  | 13   |
|   | About the SQL Server roles required for installation        | 13   |
|   | Required SQL permissions for installing McAfee ePO          | 14   |
|   | Supported SQL database user name and password formats       |      |
|   | About HTTP port options                                     | 14   |
|   | Automatic product configuration                             | 15   |
|   | Distributed repository requirements                         |      |
|   | Supported products and known issues                         | 16   |
| 2 | Installing McAfee ePO                                       | 17   |
|   | Initial installation options                                | 17   |
|   | Perform Express installation                                | 18   |
|   | Set up Express installation                                 | 18   |
|   | Complete Express installation                               | 19   |
|   | Perform Custom installation                                 | 20   |
|   | Set up Custom installation                                  | 21   |
|   | Complete Custom installation                                | 22   |
|   | Perform cluster installation                                | 24   |
|   | Install on Windows Server 2008                              | 25   |
|   | Install on Windows Server 2012                              | 28   |
|   | Test the ePolicy Orchestrator cluster installation          | 31   |
|   | Installing remote Agent Handlers                            | 31   |
|   | Install remote Agent Handlers                               |      |
|   | Complete a first-time installation                          | 32   |
| 3 | Restoring McAfee ePO                                        | 33   |
|   | Restore software installation options                       | 33   |
|   | Install ePolicy Orchestrator software on the restore server |      |
|   | Restore McAfee ePO software in a cluster environment        | . 36 |
|   | Restore remote Agent Handler connections                    | 38   |

#### Contents

| 4 | Upgrading McAfee ePO software                                            | 41   |
|---|--------------------------------------------------------------------------|------|
|   | Upgrade overview                                                         | 42   |
|   | Complete pre-upgrade tasks                                               | 43   |
|   | Make sure you can upgrade your McAfee ePO server                         | 43   |
|   | Review products and known issues                                         | 43   |
|   | Back up McAfee ePO databases and directories                             | . 44 |
|   | Stop remote Agent Handlers services before upgrading                     | 44   |
|   | Upgrade your McAfee ePO server                                           | 44   |
|   | Migrating from a 32-bit to a 64-bit platform                             | 46   |
|   | 32-bit Upgrade Compatibility Utility overview                            | 46   |
|   | Connect your upgraded McAfee ePO server to an existing 32-bit SQL Server | 51   |
|   | Upgrade your McAfee ePO cluster server                                   | 52   |
|   | Upgrade your remote Agent Handlers                                       | 53   |
| 5 | Uninstalling McAfee ePO software                                         | 55   |
|   | Uninstall Express and Custom installations                               | 55   |
|   | Uninstall cluster installations                                          | 56   |
| 6 | Troubleshooting and log file reference                                   | 57   |
|   | Common installation messages and their causes and solutions              | 58   |
|   | Log files for troubleshooting                                            |      |
|   | Installer logs                                                           |      |
|   | Server logs                                                              | 61   |
|   | McAfee Agent logs                                                        |      |
|   | Index                                                                    | 67   |

# **Preface**

This guide provides the information you need to work with your McAfee product.

#### **Contents**

- About this guide
- Find product documentation

# **About this guide**

This information describes the guide's target audience, the typographical conventions and icons used in this guide, and how the guide is organized.

#### **Audience**

McAfee documentation is carefully researched and written for the target audience.

The information in this guide is intended primarily for:

- Administrators People who implement and enforce the company's security program.
- **Users** People who use the computer where the software is running and can access some or all of its features.
- **Reviewers** People who evaluate the product.

#### **Conventions**

This guide uses these typographical conventions and icons.

Book title, term, emphasis

Title of a book, chapter, or topic; a new term; emphasis.

User input, code,

Text that is strongly emphasized.

message

Commands and other text that the user types; a code sample; a displayed

message.

Interface text

Words from the product interface like options, menus, buttons, and dialog

boxes.

Hypertext blue A link to a topic or to an external website.

# **Preface** Find product documentation

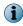

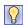

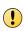

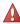

**Note:** Additional information, like an alternate method of accessing an option.

**Tip:** Suggestions and recommendations.

**Important/Caution:** Valuable advice to protect your computer system, software installation, network, business, or data.

**Warning:** Critical advice to prevent bodily harm when using a hardware product.

# **Find product documentation**

After a product is released, information about the product is entered into the McAfee online Knowledge Center.

#### Task

- 1 Go to the McAfee ServicePortal at http://support.mcafee.com and click Knowledge Center.
- 2 Enter a product name, select a version, then click **Search** to display a list of documents.

# Installation requirements and recommendations

Your environment needs to include specific hardware and software to run McAfee ePO 5.3.0. Review these requirements and recommendations before installing your McAfee ePO software to make sure that your installation is successful.

#### **Contents**

- Hardware requirements and recommendations
- Software requirements and recommendations
- Operating system requirements
- Supported virtual infrastructure software
- Supported SQL Servers
- Supported Internet browsers
- Agent Handler server requirements
- Things to know before installation
- Automatic product configuration
- Distributed repository requirements
- Supported products and known issues

# Hardware requirements and recommendations

Make sure that your environment conforms to these requirements and recommendations before installing McAfee ePO software.

| Component          | Requirements and recommendations                                                                                                    |
|--------------------|----------------------------------------------------------------------------------------------------|
| Dedicated server   | If managing more than 250 systems, we recommend using a dedicated server.                                                                       |
| Domain controllers | The server must have a trust relationship with the Domain Controller on the network. For instructions, see the Microsoft product documentation. |
| File system        | NT file system (NTFS) partition recommended.                                                                                                    |
| Free disk space    | 20 GB — Recommended minimum.                                                                                                    |
| IP address         | We recommend using static IP addresses for McAfee ePO servers.  McAfee ePO supports both IPv4 and IPv6 networks.                                |

| Component                       | Requirements and recommendations                                                                                                    |  |  |
|---------------------------------|----------------------------------------------------------------------------------------------------|--|--|
| Memory                          | 8 GB available RAM recommended minimum.                                                                                                    |  |  |
| Network Interface<br>Card (NIC) | 100 MB or higher                                                                                                    |  |  |
|                                 | If using a server with more than one IP address, McAfee ePO software uses the first identified IP address. If you want to use more IP addresses for agent-server communication, we recommend creating more Agent Handler groups for each IP address. See <i>Manage Agent Handlers</i> in the <i>McAfee ePolicy Orchestrator Product Guide</i> or Help for details about setting up Agent Handler groups. |  |  |
| Ports                           | We recommend avoiding the use of port 8443 for HTTPS communication. Although port 8443 is the default port, it is also the primary port used by many web-based activities, it is a target for malicious exploitation, and system administrators are likely to disable the port in response to a security violation or outbreak.                                                                          |  |  |
|                                 | Make sure that the ports you choose are not already in use on the server system.                                                                                                    |  |  |
|                                 | Notify network staff of the ports you intend to use for HTTP and HTTPS communication.                                                                                                    |  |  |
|                                 | Installing the software on a Domain Controller is supported, but not recommended.                                                                                                    |  |  |
| Processor                       | 64-bit Intel Pentium D or higher                                                                                                    |  |  |
|                                 | • 2.66 GHz or higher                                                                                                    |  |  |

# **Software requirements and recommendations**

Make sure you have the required and recommended software installed on your server system before installing ePolicy Orchestrator software.

| Caffee                                                        | Danisan anta and management detical                                                                                                    |  |
|---------------------------------------------------------------|----------------------------------------------------------------------------------------------------|--|
| Software                                                      | Requirements and recommendations                                                                                                    |  |
| Microsoft .NET<br>Framework 3.5 or later                      | Required — This software is required if you select an installation option that automatically installs the SQL Server Express 2008 software bundled with this ePolicy Orchestrator software.      |  |
|                                                               | If this software is missing, the installer tries to install it. If the installer fails, you must exit the Setup and acquire and install the Microsoft .NET Framework manually before proceeding. |  |
| Microsoft updates                                             | Recommended — Make sure your Microsoft software is running the latest updates.                                                                                                    |  |
|                                                               | Turn off Windows updates before you begin installing or upgrading your software.                                                                                                    |  |
| Microsoft Visual C++<br>2005 SP1 Redistributable              | Required — Installed automatically.                                                                                                    |  |
| Microsoft Visual C++<br>2008 Redistributable<br>Package (x86) | Required — Installed automatically.                                                                                                    |  |
| MSXML 6.0                                                     | Required — Installed automatically.                                                                                                    |  |

| Software             | Requirements and recommendations                                                                                                    |
|----------------------|----------------------------------------------------------------------------------------------------|
| Security software    | Recommended.                                                                                                    |
|                      | <ul> <li>Install and/or update the anti-virus software on the server and scan for<br/>viruses.</li> </ul>                                                                                                    |
|                      | <ul> <li>Install and/or update firewall software on the server.</li> </ul>                                                                                                    |
| Supported browser    | Recommended — Although it is not a prerequisite for installation, ePolicy Orchestrator software requires the use of a supported browser. You should acquire and install a supported browser manually. For more information, see <i>Supported Internet browsers</i> . |
| Supported SQL Server | Required — If a supported version of SQL Server has not been previously installed, you can choose to install SQL Server 2008 Express automatically.                                                                                                    |

# **Operating system requirements**

You can install McAfee ePO on any supported Microsoft Windows server-class operating system.

#### **Supported server-class operating systems**

The software requires one of these supported 64-bit server-class operating systems.

- Windows 2008 R2
- Windows Server 2008 SP2 (x64 only) or later
- Windows Server 2012
- Windows Server 2012 R2
- Windows 7 (x64 only), for evaluation only (message displays during install) No Support (SLA)
- Windows 8 and 8.1 (x64), for evaluation only (message displays during install) No Support (SLA)

#### **Unsupported operating systems**

You can evaluate the McAfee ePO software on the 64-bit versions of Windows 7, Windows 8, or Windows 8.1 operating systems.

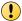

Install this version of McAfee ePO on Windows 7, Windows 8, or Windows 8.1 for **evaluation purposes** only. McAfee support is not provided.

#### **Operating system language**

McAfee ePO software runs on any supported operating system regardless of the language of the operating system.

The McAfee ePO user interface has been translated into the languages in this list. When the software is installed on an operating system using a language that is not on this list, the interface attempts to display text in English.

- Chinese (Simplified)
- Chinese (Traditional)
- Danish
- Dutch

- Japanese
- Korean
- Norwegian
- Portuguese (Brazilian)

- English
- Finnish
- French (Standard)
- German (Standard)
- Italian

- Portuguese (Iberian)
- Russian
- Spanish
- Swedish
- Turkish

# Supported virtual infrastructure software

McAfee ePO software supports use of several types of virtual infrastructure software.

Supported virtual infrastructure software includes:

- Microsoft Hyper-V Server 2008 R2
- Microsoft Hyper-V Server 2012
- Microsoft Hyper-V Server 2012 R2
- VMware ESXi 5.0

- VMware ESXi 5.1
- VMware ESXi 5.5
- XenServer 6
- XenServer 6.2

# **Supported SQL Servers**

McAfee ePO software requires the use of a supported SQL Server.

The installation wizard detects whether a supported SQL Server is installed on the server system where you are installing your software. If no SQL Server is present, the wizard prompts you to install Microsoft SQL Server 2008 Express locally, or select an existing 32-bit or 64-bit SQL Server.

McAfee ePO supports any edition of these Microsoft SQL Servers.

- Microsoft SQL Server 2008, with Service Pack 1 or later
- Microsoft SQL Server 2008 R2
- Microsoft SQL Server 2012
- Microsoft SQL Server 2014

#### **Required SQL Server configuration settings**

McAfee ePO software requires some specific SQL Server configuration settings. For information about working with these settings, see your SQL Server documentation.

| Configuration        | Details                                                                                                    |
|----------------------|----------------------------------------------------------------------------------------------------|
| Nested triggers      | The SQL Server Nested Triggers option must be enabled.                                                                                                    |
| Database collation   | McAfee ePO software supports all Microsoft SQL Server collations using the following two SQL collation properties:                                             |
|                      | Case Insensitivity (CI)                                                                                                    |
|                      | Full ASCII character set support (this is included in all Unicode-based character sets)                                                                        |
| Maintenance settings | We recommend making specific maintenance settings to McAfee ePO databases. For instructions, see the <i>McAfee ePolicy Orchestrator Product Guide</i> or Help. |

# **Supported Internet browsers**

ePolicy Orchestrator software requires the use of one of these supported Internet browsers.

- Internet Explorer 8.0 and later (Includes full support for Compatibility Mode)
- Firefox 10.0 and later

- Chrome 17 and later
- Safari 6.0 and later (Mac OS X, Windows not supported)

#### **Using Internet Explorer enhanced security**

If you're using Internet Explorer with enhanced security enabled, you must add the McAfee ePO server address to your Internet Explorer trusted sites list (formatted as https://<servername>). Failure to do so will display a You must have Javascript enabled to use this product error message when attempting to log on to the McAfee ePO server.

# **Agent Handler server requirements**

You can install the McAfee ePO Agent Handler software on any supported Microsoft Windows server-class operating system.

The Agent Handler must authenticate domain credentials. If this is not possible, the account the Agent Handler uses to authenticate to the database must use SQL authentication. For more information about Windows and SQL authentication, see the Microsoft SQL Server documentation.

The Agent Handler software requires one of these 32-bit or 64-bit server-class operating systems:

- Windows Server 2008
- Windows Server 2008 R2

- Windows Server 2012
- Windows Server 2012 R2

# Things to know before installation

Before you start the McAfee ePO installation, make sure that you have the information you need and the steps you must take.

Have this information available during the installation:

- McAfee Product License Key (not required to install an evaluation version of the software).
- Microsoft SQL authentication requires one of these credentials:
  - Windows authentication credentials Credentials for a domain administrator user account
  - SQL authentication credentials For more information about required SQL Server permissions, see About the SQL Server roles required for installation.
- A destination folder for McAfee ePO software installation (required for Custom and Cluster installations).
- A supported SQL Server.
- If you're using a new SQL Server installed manually or an existing SQL Server, you must provide these details (depending on your configuration) on the Database Information page:
  - The name of your SQL Server. This name should be formatted using the SQL Server name or the SQL Server name *with* instance name.
  - The dynamic port number used by your SQL Server.
- If you are restoring your McAfee ePO server, you must:
  - Have previously restored the SQL Server database using one of the Microsoft SQL restore processes. See the McAfee ePolicy Orchestrator Product Guide for details.
  - Know the Keystore encryption passphrase used with your Disaster Recovery Snapshot records.
     This passphrase is used to decrypt the sensitive information stored in the SQL Snapshot records.
- Decide if you want Initial Product Deployment to run automatically after installation. Most users will choose to configure their McAfee ePO server automatically. But manual configuration might be better for users with, for example, these restrictions:
  - No Internet access
  - Direct download restrictions to critical infrastructure
  - Phased deployment processes that require products be released incrementally into critical environments
  - Large organizations with specific requirements within their environment

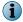

See Automatic product configuration for details.

### About the SQL Server installation documented in this guide

ePolicy Orchestrator software requires the use of a supported SQL Server. The only installation scenario described in detail in this guide is a first-time installation of SQL Server 2008 Express.

In this scenario, the InstallShield wizard installs both the ePolicy Orchestrator software and the SQL Server software on the same system. If you want to install the SQL Server on a different server from the McAfee ePO server, install it manually. For more information on installing a different supported SQL Server, see the SQL Server software documentation.

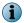

Cluster installation requires you to use a manually installed a SQL Server on a system other than where you install your ePolicy Orchestrator software.

#### Other relevant SQL Server installations and upgrades

See the Microsoft documentation provided for information about these installation scenarios:

- Installing SQL Server 2008 or 2012
- Upgrading from SQL Server 2005 to SQL Server 2008 or 2012
- Upgrading from SQL Server 2005 Express to 2008 Express or 2012 Express

### About the SQL Server roles required for installation

If you plan to use an existing SQL Server with your ePolicy Orchestrator software, specific SQL Server roles are required to install successfully.

If you select to use an existing SQL Server, or manually install a new SQL Server, provide credentials during the ePolicy Orchestrator installation process. These user account credentials, for either Windows or SQL authentication, must have been granted the server-role of dbcreator on the target SQL Server. This server-role is required for the Setup program to create and add the requisite core ePolicy Orchestrator database objects to the target SQL Server during installation.

By default, once the core database is created, this user account is granted the database-role of db\_owner for the ePolicy Orchestrator database. After installation is complete, the dbcreator server-role can be revoked from this user account. Revoking the dbcreator server-role restricts the user account to only those permissions granted the db owner database-role on the core database.

For more information about the specific standard SQL database roles required for your McAfee ePO server to operate once installed, see the product guide or Help. For a complete discussion of SQL Server roles and permissions, see the product documentation for the supported SQL Server you are using.

# Required SQL permissions for installing McAfee ePO

Specific SQL Server roles are required if you plan to use an existing SQL Server or manually install a new SQL Server.

| For new McAfee ePO installation | Use these server roles                                                                                                    |                                                                                                    |  |
|---------------------------------|----------------------------------------------------------------------------------------------------|----------------------------------------------------------------------------------------------------|--|
| During installation             | The user account credentials for either Windows or SQL authentication must have these server roles granted on the target SQL Server: |                                                                                                    |  |
|                                 | • publ                                                                                                    | ic                                                                                                    |  |
|                                 | • dbcreator                                                                                                    |                                                                                                    |  |
|                                 | i                                                                                                    | The dbcreator server role is required for the setup program to create and add the requisite core McAfee ePO database objects to the target SQL Server during installation. |  |
|                                 | This McAfee ePO SQL user account is granted the database role permission db_owner for the McAfee ePO database.                       |                                                                                                    |  |
| After the database is installed | The dbcreator server role can be removed from the McAfee ePO SQL user.                                                               |                                                                                                    |  |
|                                 | i                                                                                                    | Revoking the dbcreator server role restricts the user account to only those permissions granted to the db_owner database role on the McAfee ePO database.                  |  |

| For an upgrade or patch installation | Use these roles                                                                                                    |
|--------------------------------------|----------------------------------------------------------------------------------------------------|
| During installation                  | The user account credentials for either Windows or SQL authentication must have these <b>server roles</b> granted on the target SQL Server: |
|                                      | • public                                                                                                    |
|                                      | • db_owner                                                                                                    |

# **Supported SQL database user name and password formats**

Review these supported formats when creating McAfee ePO and SQL database user names and passwords.

All printable characters in the ISO8859-1 characters set are supported, with these exceptions.

| Platform     | Unsupported password and user name characters                            |
|--------------|--------------------------------------------------------------------------|
| SQL database | • Leading spaces, trailing spaces, or passwords that contain only spaces |
|              | Single quotes ( ' )                                                      |
|              | • Double quotes ( " )                                                    |
|              | • Leading backslashes ( \ )                                              |
|              | • Colons in user names ( : )                                             |
|              | • Semicolons in user names ( ; )                                         |

# **About HTTP port options**

The ports used by ePolicy Orchestrator software are predefined, and populated by default. Most port designations can be changed only during the installation process.

Review this table for details about which port assignments you can modify.

| Port                                              | Default value | Can be changed during installation | Can be changed after installation |
|---------------------------------------------------|---------------|------------------------------------|-----------------------------------|
| Agent-server communication port                   | 80            | Χ                                  |                                   |
| Agent-server communication secure port            | 443           | X                                  |                                   |
| Agent wake-up communication port                  | 8081          | X                                  | X                                 |
| Agent broadcast communication port                | 8082          | X                                  | X                                 |
| Console-to-application server communication port  | 8443          | Х                                  |                                   |
| Client-to-server authenticated communication port | 8444          | X                                  |                                   |
| SQL Server TCP port                               | 1433          | X                                  |                                   |

# **Automatic product configuration**

During an automatic configuration, your McAfee ePO server downloads and installs all the McAfee products entitled to you by your site license.

In most cases, during an automatic configuration, you never see the Automatic Product Configuration process run. It starts running as soon as you complete installing the ePolicy Orchestrator software and is usually finished before you log on.

If the Automatic Product Configuration page appears when you initially log on to ePolicy Orchestrator, an error occurred while downloading or installing your products. For example, if your Internet connection is interrupted. Make a note of the product that failed to install and click **Retry** to attempt the product installation again.

To stop the automatic product installation, click **Stop**. A confirmation dialog box asks you to confirm that you want to use Software Manager to install your products.

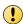

Once you click **OK** in the Stop Automatic Product Setup confirmation dialog box, you must use the Software Manager to install your products. Automatic Product Configuration is available only once during your initial configuration.

If a product continues to fail during Automatic Product Configuration, contact McAfee support. Or, click **OK** to exit the Automatic Product Configuration page and begin setting up the McAfee ePO server.

For future product installation status information, open the Software Manager: Menu | Software | Software Manager.

# **Distributed repository requirements**

Distributed repositories are used throughout your environment to provide access to important content used by your McAfee ePO server. Your distributed repositories must conform to these minimum requirements.

| Component                                                                                   | Requirements                                                                                                    |  |  |
|---------------------------------------------------------------------------------------------|----------------------------------------------------------------------------------------------------|--|--|
| Free disk space                                                                             | 400 MB minimum (800 MB recommended) on the drive where the repository is stored. The required space depends on the amount of data being served.                                   |  |  |
|                                                                                             | The disk space requirement for the distributed repositories on systems where agents are designated as SuperAgents is equal to the disk space available for the master repository. |  |  |
| Memory                                                                                      | 256 MB minimum.                                                                                                    |  |  |
| Repository hosts • HTTP-compliant servers on Microsoft Windows, or Linux operating systems. |                                                                                                    |  |  |
|                                                                                             | Windows, Linux, or Open Enterprise FTP servers.                                                                                                    |  |  |
|                                                                                             | Windows, Linux, or UNIX Samba UNC shares.                                                                                                    |  |  |
|                                                                                             | Systems where a SuperAgent is installed.                                                                                                    |  |  |

# Supported products and known issues

Review the products that McAfee ePO supports and known issues before completing your installation or upgrade.

#### Supported products and known issues KnowledgeBase articles

- McAfee ePO 5.3.0 Supported Products KB82836 (https://kc.mcafee.com/corporate/index? page=content&id=KB82836)
- McAfee ePO 5.X installation and patch upgrade checklist for known issues KB76739 (https://kc.mcafee.com/corporate/index?page=content&id=KB76739)

#### **Product Compatibility Check**

The Product Compatibility Check lists any products from your previous McAfee ePO version that are no longer supported with version 5.3.0 software. You can run the Product Compatibility Check two ways:

- As an option when you run the Upgrade Compatibility Utility.
- When you run Setup.exe to upgrade McAfee ePO to version 5.3.0.

#### See also

32-bit Upgrade Compatibility Utility overview on page 46 Upgrade your McAfee ePO server on page 44

# **Installing McAfee ePO**

You can install the McAfee ePO software either as a first-time initial installation or as a recovery installation where your Microsoft SQL Server already includes an McAfee ePO configuration from a previous installation.

See *Restoring McAfee ePO* if this is a recovery installation where your Microsoft SQL Server already includes an McAfee ePO configuration from a previous installation.

#### **Contents**

- Initial installation options
- Perform Express installation
- Perform Custom installation
- Perform cluster installation
- Installing remote Agent Handlers
- Complete a first-time installation

# **Initial installation options**

There are three initial installation options for ePolicy Orchestrator software. Each option walks you through the installation process using the ePolicy Orchestrator InstallShield wizard.

Use this table to determine which initial installation option is right for your environment.

| Installation option | Details                                                                                                    |  |  |  |  |
|---------------------|----------------------------------------------------------------------------------------------------|--|--|--|--|
| Express             | The most direct installation path. Use this option if you want to accept the McAfee default installation settings.                                                                           |  |  |  |  |
| Custom              | Customize your installation. Use this option when you want to specify the details of your software installation, including:                                                                  |  |  |  |  |
|                     | • The destination folder where the software is installed (C:\Program Files\McAfee \ePolicy Orchestrator\ by default).                                                                        |  |  |  |  |
|                     | • The ports used.                                                                                                    |  |  |  |  |
|                     | Installing SQL Server 2008 Express is optional. You can also specify a different supported SQL Server, if the SQL Server is installed before you begin the McAfee ePO software installation. |  |  |  |  |
| Cluster             | Perform a cluster installation. Use this option when you want to install into a cluster environment. Before you begin installing the software:                                               |  |  |  |  |
|                     | Your Microsoft Cluster Server (MSCS) environment must be set up.                                                                                                    |  |  |  |  |
|                     | You must have a supported SQL Server installed in a location accessible to your cluster.                                                                                                    |  |  |  |  |

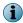

If you are upgrading from a prior version of McAfee ePO software or are migrating from an evaluation version, see *Upgrading McAfee ePO software*.

# **Perform Express installation**

The Express installation installs your ePolicy Orchestrator software in the fewest possible steps by automatically accepting the default configuration.

The ePolicy Orchestrator Express installation is separated into two tasks.

#### **Tasks**

- Set up Express installation on page 18
  When you set up the ePolicy Orchestrator Express installation you download the software, choose the installation type, and start the installation.
- Complete Express installation on page 19
   Completing the ePolicy Orchestrator Express installation allows you to select and configure the database, the communication ports, and the license.

# Set up Express installation

When you set up the ePolicy Orchestrator Express installation you download the software, choose the installation type, and start the installation.

#### Before you begin

- Make sure that you have read, understood, and complied with the information in Installation requirements and recommendations.
- Update the system that hosts your McAfee ePO server with the latest Microsoft security updates, then turn off Windows updates during the installation process.

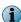

We recommend that you monitor the entire installation process. You might need to restart your system.

#### **Task**

- 1 Using an account with local administrator permissions, log on to the Windows server computer to be used as the McAfee ePO server.
- 2 From software downloaded from the McAfee website: extract files to a temporary location and double-click **Setup.exe**. The executable is located in the downloaded ePolicy Orchestrator installation file.

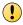

If you attempt to run <code>Setup.exe</code> without first extracting the contents of the .zip file, the installation fails.

The McAfee ePolicy Orchestrator - InstallShield Wizard is launched.

- 3 Click one of these options:
  - Next to continue with a normal ePolicy Orchestrator installation.
  - Restore ePO from an existing database Snapshot and Next to continue with an ePolicy Orchestrator restore installation. The ePolicy Orchestrator Disaster Recovery Snapshot feature helps you quickly recover if the hardware hosting your McAfee ePO server fails. It saves your ePolicy Orchestrator configuration, extensions, keys, and more to Snapshot records in the ePolicy Orchestrator database.

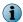

If this is a restore installation, some of the initial installation database selection dialog boxes do not appear during the installation.

4 In the Setup Type step, select Express, then click Next.

The ePolicy Orchestrator Express installation is setup and started. Now configure the database, communication ports, and license to complete the Express installation.

# **Complete Express installation**

Completing the ePolicy Orchestrator Express installation allows you to select and configure the database, the communication ports, and the license.

#### Before you begin

You must have set up the ePolicy Orchestrator Express installation before you can complete the Express installation described in this task.

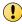

Monitor the entire installation process when using the Custom installation process. You might need to restart your system.

#### **Task**

1 After you have completed the steps in *Set up Express installation*, in the **Choose Database Option** step, select **Microsoft SQL Express**, then click **Next**.

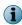

If you use the Microsoft SQL Server Express database with ePolicy Orchestrator, **Disaster Recovery** is automatically disabled. McAfee does not recommend enabling **Disaster Recovery** with this database because of database memory limitations.

2 In the Install additional software step, any remaining prerequisites are listed. To install them, click Next.

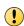

Microsoft .NET Framework 3.5 (or later) is required software when installing SQL Express; the installer tries to install it automatically. If the installer fails to install the Microsoft .NET Framework, exit the Setup and acquire and install it manually before proceeding.

- 3 In the Database Information step, specify your Windows authentication credentials, then click Next.
- 4 If any of the default port assignments are in conflict, resolve them by providing alternative ports in the HTTP Port Information step.

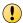

If no conflicts exist, you cannot modify default port assignments. Select the <code>Custom</code> installation option if you need to modify port assignments

- 5 In the Administrator Information step, type this information, then click Next.
  - a Type the Username and Password you want to use for your primary administrator account.
  - **b** Depending on the installation, type the **Keystore encryption password**. If this is a:
    - **Normal** or **initial installation** Type a password used to encrypt Disaster Recovery Snapshot records.

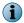

Keep a record of this password. If you ever need to restore your ePolicy Orchestrator database, you need this password to decrypt the Disaster Recovery Snapshot records.

- **Restore installation** Type the password to decrypt the Disaster Recovery Snapshot records. See the *McAfee ePolicy Orchestrator Product Guide* for details.
- 6 In the Type License Key step, type your license key, then click Next.

If you don't have a license key, you can select **Evaluation** to continue installing the software. The evaluation period is limited to 90 days. You can provide a license key after installation is complete from within the application. For more information, see the product guide or Help.

- 7 Accept the McAfee End User License Agreement and click OK.
- 8 From the Ready to install the Program dialog box, decide if you want to **Send anonymous usage information to McAfee**, then click **Install** to begin installing the software.

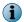

9 When the installation is complete, click Finish to exit the InstallShield wizard.

Your ePolicy Orchestrator software is now installed. Double-click on your desktop to start using your McAfee ePO server, or browse to the server from a remote web console (https://<servername>:<port>).

# **Perform Custom installation**

During **Custom** installation, you can modify the installation process at each step. You can specify destination folders and ports using this option.

The ePolicy Orchestrator Custom installation is separated into two tasks.

#### Tasks

- Set up Custom installation on page 21
  When you set up the ePolicy Orchestrator Custom installation, you download the software, choose the installation type, and start the installation.
- Complete Custom installation on page 22
   Completing the McAfee ePO Custom installation allows you to select and configure the database, the communication ports, and the license.

### **Set up Custom installation**

When you set up the ePolicy Orchestrator Custom installation, you download the software, choose the installation type, and start the installation.

#### Before you begin

Make sure that you have read, understood, and complied with the information in *Installation requirements and recommendations*.

If you use an existing SQL Server or manually install a new SQL Server, gather this information and complete these steps before beginning your installation. Make sure that your ePolicy Orchestrator software can communicate with the database server:

- 1 Verify that the SQL Browser Service is running.
- 2 Make sure that the TCP/IP Protocol is enabled in the SQL Server Configuration Manager.
- 3 Update both the system that hosts your McAfee ePO server and your SQL Server with the latest Microsoft security updates, then turn off Windows updates during the installation process.
- 4 Decide if you want to run Automatic Product Configuration after installation. See Automatic Product Configuration for details.
- 5 Decide if you want to download the Product Compatibility List automatically from the McAfee website, or use an alternate list stored locally. See *Product Compatibility Check* for details.

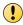

Monitor the entire installation process when using the **Custom** installation process. You might need to restart your system.

#### Task

- 1 Using an account with local administrator permissions, log on to the Windows server computer to be used as the McAfee ePO server.
- 2 Download the ePolicy Orchestrator software from the McAfee website, extract files to a temporary location, and find the Setup.exe file.

The executable is located in the downloaded ePolicy Orchestrator installation file.

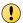

If you attempt to run Setup.exe without first extracting the contents of the .zip file, the installation fails

- 3 Run Setup.exe using any needed command-line options.
  - a To run or stop Automatic Product Configuration:
    - To *run* Automatic Product Configuration Double-click **Setup.exe** and Automatic Product Configuration runs after the installation is complete.
    - To stop Automatic Product Configuration Type Setup.exe and add the parameter SKIPAUTOPRODINST=1 to stop Automatic Product Configuration from running:

Setup.exe SKIPAUTOPRODINST=1

- **b** To configure Product Compatibility List downloads:
  - Disable automatic downloading of the Product Compatibility List from the McAfee website.
    setup.exe DISABLEPRODCOMPATUPDATE=1
  - Specify an alternate Product Compatibility List file.
     setup.exe PRODCOMPATXML=<full\_filename\_including\_path>

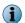

Multiple command-line options can be used together in a command string.

- 4 In the McAfee ePolicy Orchestrator InstallShield Wizard, click one of these options:
  - **Next** Continue with a normal ePolicy Orchestrator installation.
  - Restore ePO from an existing database Snapshot and Next Continue with an ePolicy Orchestrator restore
    installation.

The ePolicy Orchestrator **Disaster Recovery Snapshot** feature helps you quickly recover if the hardware hosting your McAfee ePO server fails. It saves your configuration, extensions, keys, and more to Snapshot records in the ePolicy Orchestrator database.

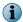

If this is a restore installation, some of the initial installation database selection dialog boxes do not appear during the installation.

5 In the Setup Type step, select Custom, then click Next.

The ePolicy Orchestrator Custom installation begins. Now configure the database, communication ports, and license to complete the Custom installation.

### **Complete Custom installation**

Completing the McAfee ePO Custom installation allows you to select and configure the database, the communication ports, and the license.

#### Before you begin

You must have setup the McAfee ePO Custom installation before you can complete the custom installation described in this task.

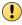

Monitor the entire installation process when using the **Custom** installation process. You might need to restart your system.

#### **Task**

- 1 After you have completed the steps in Set up Custom installation, in the Choose Database Option step, select one of these and click Next:
  - Microsoft SQL Express Automatically installs SQL Server 2008 Express to the default location defined by Microsoft (C:\Program Files\Microsoft SQL Server).
    - If you use the Microsoft SQL Server Express database with McAfee ePO, Disaster Recovery is automatically disabled. We do not recommend enabling Disaster Recovery with this database because of database memory limitations.
  - Microsoft SQL Server To specify a previously installed SQL database server.

McAfee ePO Disaster Recovery is automatically enabled when you specify a previously installed Microsoft SQL database server. See the *McAfee ePolicy Orchestrator Product Guide* for more information.

You cannot install SQL Server 2008 Express locally if the server system you are installing on meets any of these conditions:

- 16 or more named instances exist on the locally installed SQL Server.
- Any version of the locally installed SQL Server contains an instance with the name EPOSERVER.
- SQL Server 2008 Express is already installed locally.
- 2 In the Install additional software step, any remaining prerequisites are listed. To install them, click Next.

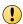

Microsoft .NET Framework 3.5 (or later) is required software when installing SQL Express; the installer tries to install it automatically. If the installer fails to install the Microsoft .NET Framework, exit the Setup and acquire and install it manually before proceeding.

- 3 In the Destination Folder step, click:
  - Next Install your McAfee ePO software in the default location (C:\Program Files\McAfee \ePolicy Orchestrator\).
  - Change Specify a custom destination location for your McAfee ePO software. When the Change
    Current Destination Folder window opens, browse to the destination and create folders if needed.
    When finished, click OK.
- 4 Specify which type of Database Server Credentials to use, then click Next.

# Windows authentication

- 1 From the **Domain** menu, select the domain of the user account you're going to use to access the SQL Server.
- 2 Type the User name and Password. If you are using a previously installed SQL Server, make sure that your user account has access.

# SQL authentication

Type the **User name** and **Password** for your SQL Server. Make sure that credentials you provide represent an existing user on the SQL Server with appropriate rights.

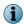

The Domain menu is grayed out when using SQL authentication.

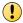

You might need to type the **SQL** server **TCP** port to use for communication between your McAfee ePO server and database server (default ports for this communication are 1433 or 1434).

5 In the HTTP Port Information step, review the default port assignments. Click Next to verify that the ports are not already in use on this system.

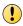

You can modify some of these ports now. When your installation is complete, you can change only the **Agent wake-up communication port** and **Agent broadcast communication port**. If you need to change your other port settings later, reinstall your McAfee ePO software. For more information about changing port values, see *About HTTP port options*.

- 6 In the Administrator Information step, type this information then click Next.
  - a Type the Username and Password you want to use for your primary Administrator account.
  - b Depending on the installation, type the Keystore encryption password. If this is a:
    - Normal or initial installation Type a password used to encrypt Disaster Recovery Snapshot records.

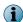

Keep a record of this password. If you ever need to restore your McAfee ePO database, you need this password to decrypt the Disaster Recovery Snapshot records.

- **Restore installation** Type the password to decrypt the Disaster Recovery Snapshot records. See the *McAfee ePolicy Orchestrator Product Guide* for details.
- 7 In the Type License Key step, type your license key, then click Next.

If you don't have a license key, you can select **Evaluation** to continue installing the software. The evaluation period is limited to 90 days. You can provide a license key after installation is complete from within the application. For more information, see the *McAfee ePolicy Orchestrator Product Guide* or Help.

- 8 Accept the McAfee End User License Agreement and click OK.
- 9 From the Ready to install the Program dialog box, decide if you want to Send anonymous usage information to McAfee, then click Install to begin installing the software.

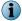

Deselect the checkbox if you don't want McAfee to collect anonymous diagnostic and usage data.

10 When the installation is complete, click Finish to exit the InstallShield Wizard.

Your McAfee ePO software is now installed. Double-click on your desktop to start using your McAfee ePO server, or browse to the server from a remote web console (https://

### **Perform cluster installation**

The ePolicy Orchestrator software provides High Availability for server clusters with Microsoft Cluster Server (MSCS) software.

Installing the software into your Microsoft Cluster Server environment requires you to take more steps beyond the steps needed to complete the Express and Custom installations. The installation process depends on the operating system you are installing on. Cluster installation is supported on Windows Server 2008 or 2012.

Successful installation depends on proper setup of the Microsoft Cluster Server software (MSCS). For more information on MSCS setup, see the Microsoft documentation.

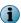

Cluster.exe is a deprecated command on Windows Server 2012. Install the Failover Cluster Command Interface as an additional feature during cluster setup on Windows Server 2012.

#### Cluster installation terminology

This terminology is used in the cluster installation instructions.

Table 2-1 Cluster installation terminology

| Term                               | Definition                                                                                                    |
|------------------------------------|----------------------------------------------------------------------------------------------------|
| Data drive                         | One of the two drives required by Microsoft Cluster Server and ePolicy Orchestrator software. The data drive is a remote drive that is accessible to all nodes in the cluster, and is the location where you install the ePolicy Orchestrator files.                   |
| ePO Virtual IP<br>address resource | The IP address resource that you create as part of the ePolicy Orchestrator cluster installation. This virtual IP address represents the McAfee ePO cluster installation as a whole. References to this IP address point to the currently active node in your cluster. |

**Table 2-1 Cluster installation terminology** (continued)

| Term                                    | Definition                                                                                                    |
|-----------------------------------------|----------------------------------------------------------------------------------------------------|
| ePO Virtual<br>Network Name<br>resource | The Network Name resource that you create as part of the ePolicy Orchestrator cluster installation. This virtual Network Name represents the McAfee ePO cluster installation as a whole. References to this Network Name point to the currently active node in your cluster. |
| Quorum drive                            | One of the two drives required by Microsoft Cluster Server software. The quorum drive is where the MSCS files are installed. Don't install any of the ePolicy Orchestrator files on this drive.                                                                              |

#### **Cluster installation prerequisites**

Before you begin your cluster installation, review this list of requirements and prerequisites, and make sure that each is in place or the information is available. These requirements apply to installations on both Windows Server 2008 and 20012.

- Microsoft Cluster Server is set up and running on a cluster of two or more servers.
- A quorum drive is present and configured according to Microsoft guidelines.
- A data drive is present and available to all nodes in the cluster.
- A supported remote SQL Server is configured.

To confirm that the ePolicy Orchestrator software can communicate with this server during installation:

- Verify that the SQL Browser Service is running.
- Make sure that the TCP/IP Protocol is enabled in the SQL Server Configuration Manager.
- You might need to provide these details during the installation process (depending on your configuration), on the Database Information page:
  - The name of your SQL Server. Depending on the configuration, format this name using the SQL Server name or the SQL Server name *with* instance name.
  - The dynamic port number, if any, used by your SQL Server. Specify the dynamic port number during the installation process, on the Database Information page.

#### Install on Windows Server 2008

Installing ePolicy Orchestrator software in a cluster environment that includes Windows Server 2008 systems requires that you complete each of these tasks in the order listed.

#### Before you begin

Update the systems that host your McAfee ePO server and your SQL Server with the latest Microsoft security updates, then turn off Windows updates during the installation process.

#### **Tasks**

- Create the ePolicy Orchestrator application group on page 26
   The ePolicy Orchestrator application group is required to separate the ePolicy Orchestrator application from the Microsoft Cluster Services in your cluster environment.
- Create the Client Access Point on page 26
   The Client Access Point defines the ePolicy Orchestrator Virtual IP address and Virtual Network names so your cluster nodes can communicate with your McAfee ePO server.
- Add the data drive on page 27

  The data drive is the location where you install the ePolicy Orchestrator software. Use a remote drive that all nodes in your cluster can access.
- Install McAfee ePO software on each node on page 27
  Run the Cluster installation on each of the nodes. To make sure that each node has
  exclusive access to the quorum and data drives during installation, shut down all other
  nodes in the cluster.
- Create the Generic Service resources on page 27

  The Generic Service resources enable the cluster server to control the McAfee ePO server, by starting and stopping the ePolicy Orchestrator services.

#### Create the ePolicy Orchestrator application group

The ePolicy Orchestrator application group is required to separate the ePolicy Orchestrator application from the Microsoft Cluster Services in your cluster environment.

#### Task

- 1 Open the Failover Cluster Management tool on the active node by clicking **Start | Programs | Administrative Tools | Failover Cluster Manager.**
- 2 Right-click Services and Applications in the cluster management tree, then select More Actions | Create Empty Service or Application.
- 3 Right-click New service or application and Rename the Application Group to ePO.

#### **Create the Client Access Point**

The Client Access Point defines the ePolicy Orchestrator Virtual IP address and Virtual Network names so your cluster nodes can communicate with your McAfee ePO server.

#### Task

- 1 Right-click the ePO group and select Add a resource | Client Access Point. The Client Access Point Wizard appears.
- 2 Type the ePolicy Orchestrator Virtual Name in the Name field and specify the ePolicy Orchestrator Virtual IP address in the Address field then click Next. The Confirmation page appears.
- 3 Click Next to allow the Client Access Point to be configured, then click Finish when the wizard is complete.
- 4 If the Client Access Point is offline, right-click the name and select Bring this resource online.

#### Add the data drive

The data drive is the location where you install the ePolicy Orchestrator software. Use a remote drive that all nodes in your cluster can access.

#### **Task**

- 1 Right-click the ePO Application Group and select Add Storage.
- 2 In the Add Storage dialog box, select the data drive to be used for your ePolicy Orchestrator installation then click OK.

#### Install McAfee ePO software on each node

Run the Cluster installation on each of the nodes. To make sure that each node has exclusive access to the quorum and data drives during installation, shut down all other nodes in the cluster.

#### **Task**

- 1 Double-click Setup.exe in the installation folder.
- 2 Follow the wizard until you reach the Setup Type page, then select the Cluster option, then click Next.
- 3 In the Choose Destination Location page, specify the path for the shared data drive, then click Next.

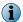

Use this same path for each node.

- 4 On the first node in the Set Virtual Server Settings page, provide this identifying information for the McAfee ePO cluster:
  - The McAfee ePO Virtual Server IP address
  - The McAfee ePO Virtual Cluster name
  - The McAfee ePO Virtual Cluster FQDN
  - Create the McAfee ePO Cluster Configuration Passphrase and Verify Cluster Configuration Passphrase

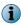

On subsequent nodes, the Virtual Server IP address, Virtual Cluster name, and Virtual Cluster FQDN are automatically provided. You must add the Cluster Configuration Passphrase to each subsequent node.

- 5 Complete the installation on the first node.
- 6 For each node in your cluster, repeat this task.

#### Create the Generic Service resources

The Generic Service resources enable the cluster server to control the McAfee ePO server, by starting and stopping the ePolicy Orchestrator services.

Add three Generic Service resources for use with your clustered McAfee ePO server. Use this table and task to configure each resource. Create the resources in the order they are listed in the table.

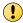

Repeat this task for each generic service resource.

| Resource                                         | Properties: General tab |                                                                                                    | Properties:<br>Dependencies tab                  |
|--------------------------------------------------|-------------------------|----------------------------------------------------------------------------------------------------|--------------------------------------------------|
| ePolicy Orchestrator<br>5.3.0 Application Server | No ch                   | anges necessary.                                                                                                    | Data drive                                       |
| ePolicy Orchestrator<br>5.3.0 Server             | Remore space            | Apache will not start with any startup parameters specified, and an empty entry is not permitted. Therefore, a blank space is required. | ePolicy Orchestrator 5.3.0<br>Application Server |
| ePolicy Orchestrator N<br>Event Parser 5.3.0     |                         | anges necessary.                                                                                                    | ePolicy Orchestrator 5.3.0<br>Application Server |

#### Task

- 1 In the Cluster Administrator, right-click ePO Application Group and select Add a resource | Generic Service.
- 2 On the Select Service Wizard, select a resource, then click Next.
- 3 On the Confirmation page, click **Next** to allow the service to be created. When the wizard is complete, click **Finish**.
- 4 Right-click the resource you've created and select **Properties**. In the **Properties** dialog box, set the properties specified in the Generic Service resource configurations table.

#### Install on Windows Server 2012

Installing ePolicy Orchestrator software in a cluster environment that includes Windows Server 2012 systems requires that you complete each of these tasks in the order listed.

#### Before you begin

Update the systems that host your McAfee ePO server and your SQL Server with the latest Microsoft security updates, then turn off Windows updates during the installation process.

#### **Tasks**

- Create the ePolicy Orchestrator application role on page 29

  The ePolicy Orchestrator application role is required to separate the ePolicy Orchestrator application from the Microsoft Cluster Services in your cluster environment.
- Create the Client Access Point on page 29
   The Client Access Point defines the ePolicy Orchestrator Virtual IP address and Virtual Network names so your cluster nodes can communicate with your McAfee ePO server.
- Add the data drive on page 29

  The data drive is the location where you install the ePolicy Orchestrator software. Use a remote drive that all nodes in your cluster can access.
- Install McAfee ePO software on each node on page 29
   Run the Cluster installation on each of the nodes. To make sure that each node has exclusive access to the quorum and data drives during installation, shut down all other nodes in the cluster.
- Create the Generic Service resources on page 30
   The Generic Service resources enable the cluster server to control the McAfee ePO server, by starting and stopping the ePolicy Orchestrator services.

#### Create the ePolicy Orchestrator application role

The ePolicy Orchestrator application role is required to separate the ePolicy Orchestrator application from the Microsoft Cluster Services in your cluster environment.

#### **Task**

- 1 Open the Failover Cluster Manager: click Server Manager | Tools | Failover Cluster Manager.
- 2 Right-click Roles in the System Tree, then select Create Empty Role.
- 3 Click OK.
- 4 Right-click the empty role, then select Properties.
- 5 In the New Role dialog box, type a Name for the role. For example, ePO.
- 6 Click OK.

#### **Create the Client Access Point**

The Client Access Point defines the ePolicy Orchestrator Virtual IP address and Virtual Network names so your cluster nodes can communicate with your McAfee ePO server.

#### **Task**

- 1 Right-click the ePO application role, then select Add a resource | Client Access Point. The Client Access Point Wizard appears.
- 2 Type the ePolicy Orchestrator Virtual Name in the Name field and specify the ePolicy Orchestrator Virtual IP address in the Address field, then click Next. The Confirmation page appears.
- 3 Click Next to apply the Client Access Point changes, then click Finish when the wizard is complete.
- 4 If the Client Access Point is offline, right-click the name and choose Bring Online.

#### Add the data drive

The data drive is the location where you install the ePolicy Orchestrator software. Use a remote drive that all nodes in your cluster can access.

#### Task

- 1 Right-click the ePO application role, then select Add Storage.
- 2 In the Add Storage dialog box, select the data drive to use for your ePolicy Orchestrator installation, then click OK.

#### Install McAfee ePO software on each node

Run the Cluster installation on each of the nodes. To make sure that each node has exclusive access to the quorum and data drives during installation, shut down all other nodes in the cluster.

#### Task

- 1 Double-click Setup.exe in the installation folder.
- 2 Follow the wizard until you reach the Setup Type page, select the Cluster option, then click Next.
- 3 On the Choose Destination Location page, specify the path for the shared data drive then click Next. If you specify a folder that does not exist, installation process creates a folder with that name in the designated location.

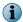

Use this same path for each node.

- 4 On the first node only of the **Set Virtual Server Settings** page, provide this identifying information for the McAfee ePO cluster:
  - The McAfee ePO Virtual Server IP address
  - The McAfee ePO Virtual Cluster name
  - The McAfee ePO Virtual Cluster FQDN
  - Create the McAfee ePO Cluster Configuration Passphrase and Verify Cluster Configuration Passphrase

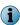

On subsequent nodes, the Virtual Server IP address, Virtual Cluster name, and Virtual Cluster FQDN are automatically provided. You must add the Cluster Configuration Passphrase to each subsequent node.

- 5 Complete the installation on the first node.
- 6 For each node in your cluster, repeat this task.

#### **Create the Generic Service resources**

The Generic Service resources enable the cluster server to control the McAfee ePO server, by starting and stopping the ePolicy Orchestrator services.

Add three Generic Service resources for use with your clustered McAfee ePO server. Use this table and task to configure each resource. Create the resources in the order they are listed in the table.

| Resource                                         | Properties: General tab |                                                                                                    | Properties:<br>Dependencies tab                  |
|--------------------------------------------------|-------------------------|----------------------------------------------------------------------------------------------------|--------------------------------------------------|
| ePolicy Orchestrator<br>5.3.0 Application Server | No changes necessary.   |                                                                                                    | ePolicy Orchestrator 5.3.0<br>Server             |
| ePolicy Orchestrator<br>5.3.0 Server             | Remore space            | Apache will not start with any startup parameters specified, and an empty entry is not permitted. Therefore, a blank space is required. | No changes necessary                             |
| ePolicy Orchestrator<br>Event Parser 5.3.0       | No changes necessary.   |                                                                                                    | ePolicy Orchestrator 5.3.0<br>Application Server |

#### **Task**

- 1 For each Generic Service resource in the Cluster Administrator, right-click **ePO** application role, then select **Add Resource** | **Generic Service**.
- 2 On the New Resource Wizard, select a resource, then click Next.
- 3 On the Confirmation page, click Next to create the service. When the wizard is complete, click Finish.
- 4 Right-click the resource, then select **Properties**. In the **Properties** dialog box, set the properties specified in the Generic Service resource configurations table.

### **Test the ePolicy Orchestrator cluster installation**

When the ePolicy Orchestrator cluster is set up and online, use this task to make sure that the software functions in a failover situation.

#### Task

1 Restart the system functioning as the active node. The passive node automatically becomes the active node.

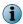

The amount of time required for the passive node to become active depends on your unique environment.

2 Manually refresh your browser session. If failover is successful, you are redirected to the ePolicy Orchestrator log on page.

# **Installing remote Agent Handlers**

Each McAfee ePO server contains a master Agent Handler. Installing more remote Agent Handlers can help manage an increased number of products and systems managed by a single, logical McAfee ePO server in situations where the CPU on the database server is not overloaded.

Remote Agent Handlers require the same high-speed network access to your database as the primary McAfee ePO server.

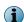

You can use more IP addresses for agent-server communication by creating an Agent Handler group, and adding the additional IP address to the virtual IP address input field. For more information, see *Manage Agent Handlers* in the product guide or Help.

# **Install remote Agent Handlers**

You can install Agent Handlers throughout your environment to help manage agent-server communication and load balancing. You can install remote Agent Handlers at any time.

#### Before you begin

Update the system with the latest Microsoft security updates, then turn off Windows updates during the installation process.

#### Task

- 1 Open the folder where you extracted the contents of the ePolicy Orchestrator software installation package.
- 2 Copy the Agent Handler folder to the intended Agent Handler server system.
- 3 Double-click **Setup.exe** to launch the McAfee Agent Handler InstallShield wizard. After some installation activities take place in the background, the InstallShield wizard opens. Click **Next** to begin the installation process.
- 4 After accepting the terms in the license agreement, the Destination Folder step opens.
- 5 Accept the default destination, or click Change to select a different destination, then click Next.

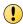

The destination path must not contain double-byte characters. This is a limitation of the Apache web server. Using double-byte characters causes the installation to fail and the Apache web server service to fail on startup.

- 6 The Server Information step opens.
  - a Type the machine name of the McAfee ePO server with which the Agent Handler must communicate.
  - **b** Specify which port to use for Agent Handler-to-server communication. The default port is 8444, the same port used for Client-to-server authenticated communication.

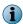

Using the default port enables Agent Handler-to-server communication to be performed using only port 8444. You can optionally specify port 8443, the Console-to-application server communication port, but doing so requires that port 8444 continues to be available for Agent Handler communication.

- c Type the ePO Admin User name and ePO Admin Password of a user with ePolicy Orchestrator Global Administrator rights, and click Next.
- d In the Database Information page, specify these settings, then click Next:
  - Database Server with instance name. For example, DB-SERVER\SERVERNAME.
  - Authentication type.
  - Domain name where the database server is hosted.
  - User name and Password.
  - Database name if not provided automatically.
- 7 Click **Install** to start the installation. When installation is complete, enable your remote Agent Handler from within the ePolicy Orchestrator interface. For more information on how to enable your Remote Agent Handler, see *Working with Agent Handlers* in the product guide or Help.

# **Complete a first-time installation**

When you have completed the installation process, configure your McAfee ePO server.

You can use the ePolicy Orchestrator Guided Configuration to set up your server and managed environment. This configuration tool is an overlay to existing features and functionality intended to help you get your server up and running quickly. For more information, see *Using the Guided Configuration tool* in the *ePolicy Orchestrator Software Product Guide* or Help.

# **Restoring McAfee ePO**

You can restore the McAfee ePO software as a recovery installation where your Microsoft SQL Server already includes an McAfee ePO configuration from a previous installation.

See *Installing McAfee ePolicy Orchestrator* if this is a first-time installation.

#### **Contents**

- Restore software installation options
- Install ePolicy Orchestrator software on the restore server
- Restore McAfee ePO software in a cluster environment
- Restore remote Agent Handler connections

# **Restore software installation options**

There are three restore installation options for ePolicy Orchestrator software. Each option walks you through the restore installation process using the ePolicy Orchestrator InstallShield wizard.

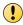

Before you can run the ePolicy Orchestrator software restore, restore the SQL database backup file, that included the Disaster Recovery Snapshot records, to the restore SQL Server. See the Microsoft SQL Server documentation for details.

Use this table to determine which restore option is right for your environment.

| Installation option | Details                                                                                                    |  |  |  |
|---------------------|----------------------------------------------------------------------------------------------------|--|--|--|
| Express             | The most direct installation path. Use this option if you want to accept the McAfee default installation settings.                                                               |  |  |  |
| Custom              | Customize your installation. Use this option when you want to specify the details of your software installation, including:                                                      |  |  |  |
|                     | • The destination folder where the software is installed (C:\Program Files \McAfee\ePolicy Orchestrator\ by default).                                                            |  |  |  |
|                     | The ports used.                                                                                                    |  |  |  |
|                     | Installing SQL Server 2008 Express is optional. You can also specify a different supported SQL Server, if it is installed before you begin the McAfee ePO software installation. |  |  |  |
| Cluster             | Perform a cluster installation. Use this option when you want to install into a cluster environment. Before you begin installing the software:                                   |  |  |  |
|                     | Your Microsoft Cluster Server (MSCS) environment must be set up.                                                                                                    |  |  |  |
|                     | You must have a supported SQL Server installed in a location accessible to your cluster.                                                                                         |  |  |  |

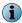

If you are upgrading from a prior version of McAfee ePO software or are migrating from an evaluation version, see *Upgrading McAfee ePO software*.

# Install ePolicy Orchestrator software on the restore server

To recreate the McAfee ePO server, reinstall the ePolicy Orchestrator software on a server and link it to the restored SQL database.

#### Before you begin

Make sure that you have read, understood, and complied with the information in *Installation requirements and recommendations*.

When you select the existing SQL Server, gather this information and complete these steps before beginning your installation to make sure that your McAfee ePO software can communicate with the database server:

- 1 Verify that the SQL Browser Service is running.
- 2 Make sure that the TCP/IP Protocol is enabled in the SQL Server Configuration Manager.
- 3 Update the system that hosts your McAfee ePO server and your SQL Server with the latest Microsoft security updates, then turn off Windows updates during the installation process.
- 4 Confirm the SQL backup file you copied from the primary server was restored using the Microsoft SQL process.
- 5 Stop remote Agent Handler services on all systems, before restoring the ePolicy Orchestrator software.

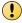

Monitor the entire installation process when using the **Restore** installation process. You might need to restart your system.

#### Task

1 If you have remote Agent Handlers configured, log on to the systems where the Agent Handlers are installed, then open the Windows Services panel and stop the McAfee Event Parser and McAfee Apache services.

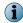

See your Microsoft software product documentation for more information on using the Windows Services panel.

- 2 Using an account with local administrator permissions, log on to the Windows server computer used as the restore McAfee ePO server.
- 3 Downloaded from the McAfee website, extract the files to a temporary location, and double-click Setup.exe.

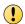

Do not attempt to run Setup.exe without first extracting the contents of the .zip file.

The McAfee ePolicy Orchestrator - InstallShield Wizard is launched.

- 4 Click Restore ePO from an existing database snapshot and Next to begin the restore installation process.
- 5 In the Install additional software step, any remaining prerequisites are listed. To install them, click Next.

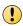

Microsoft .NET Framework 3.5 (or later) is required software when installing SQL Express; the installer tries to install it automatically. If the installer fails to install the Microsoft .NET Framework, exit the Setup and acquire and install it manually before proceeding.

- 6 In the **Destination Folder** step, click:
  - Next Install your McAfee ePO software in the default location (C:\Program Files\McAfee \ePolicy Orchestrator (x86)\).
  - Change Specify a custom destination location for your McAfee ePO software. When the Change Current Destination Folder window opens, browse to the destination and create folders if needed. When finished, click OK.
- 7 In the Database Information step, select the Microsoft SQL Server name from the Database Server list and specify which type of Database Server Credentials to use, then click Next.

#### Windows authentication

- 1 From the Domain menu, select the domain of the user account you're going to use to access the SQL Server.
- 2 Type the User name and Password of your restored SQL database.

**SQL** authentication • Type the **User name** and **Password** for your SQL Server. Make sure that credentials you provide represent an existing user on the SOL Server with appropriate

The **Domain** menu is grayed out when using SQL authentication

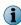

You might need to type the SQL server TCP port to use for communication between your McAfee ePO server and database server. The ePolicy Orchestrator installation tries to connect using the default ports, 1433 and 1434. If those ports fail, you are prompted to type an SQL Server TCP port.

- 8 In the HTTP Port Information step, review the default port assignments. Click Next to verify that the ports are not already in use on this system.
- 9 In the Administrator Information step, type the Username and Password you used for your previously existing server administrator account.

- 10 Type the **Keystore encryption passphrase** you saved during the initial installation of the previously existing McAfee ePO server, or changed in the Server Settings.
  - The Keystore encryption passphrase decrypts the sensitive files stored in the Disaster Recovery Snapshot.
- 11 In the Type License Key step, type your license key, then click Next.
  - If you don't have a license key, you can select **Evaluation** to continue installing the software. The evaluation period is limited to 90 days. You can provide a license key after installation is complete from within the application. For more information, see the *McAfee ePolicy Orchestrator Product Guide* or Help.
- 12 Accept the McAfee End User License Agreement and click OK.
- 13 From the Ready to install the Program dialog box, decide if you want to send anonymous usage information to McAfee, then click Install to begin installing the software.
  - i

Deselect the checkbox if you don't want McAfee to collect anonymous diagnostic and usage data.

- 14 When the installation is complete, click Finish to exit the InstallShield wizard.
  - i

This dialog box includes checkboxes to read the release notes and to launch ePolicy Orchestrator.

- 15 If you restored ePolicy Orchestrator to a McAfee ePO server with a different IP address or DNS name than your previously existing server, configure a way to allow your managed systems to connect to your new McAfee ePO server.

We recommend creating a CNAME record in DNS that points requests from the old IP address, DNS name, or NetBIOS name of the previously existing McAfee ePO server to the new information for the restore McAfee ePO server.

16 If you stopped the remote Agent Handlers in step 1, log on to the systems where the Agent Handlers are installed, then open the Windows Services panel and start the McAfee Event Parser and McAfee Apache services.

Your ePolicy Orchestrator software is now restored. If needed, double-click on your desktop to start using your McAfee ePO server, or browse to the server from a remote web console (https://server name>:<port>).

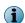

If you have remote Agent Handlers, see *Restore remote Agent Handler connections* to modify their settings to connect to the restored servers.

### Restore McAfee ePO software in a cluster environment

To restore the McAfee ePO servers installed on server clusters with Microsoft Cluster Server (MSCS) software, reinstall the McAfee ePO software on all servers in the server cluster.

#### Before you begin

Make sure that you have read, understood, and complied with the information in *Installation requirements and recommendations*.

When you select the existing SQL Server, gather this information and complete these steps before beginning your installation to make sure that your McAfee ePO software can communicate with the database server:

- 1 Verify that the SQL Browser Service is running.
- 2 Make sure that the TCP/IP Protocol is enabled in the SQL Server Configuration Manager.
- 3 Update both the system that hosts your McAfee ePO server and your SQL Server with the latest Microsoft security updates, then turn off Windows updates during the installation process.
- 4 Confirm the SQL backup file you copied from the primary server was restored using the Microsoft SQL process.
- 5 Stop remote Agent Handler services on all systems, before restoring the McAfee ePO software.

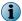

Monitor the entire installation process when using the **Restore** installation process. You might need to restart your system.

Restoring the McAfee ePO software in a Microsoft Cluster Server environment is similar to installing the software initially. The only new instructions are in step 6 of this task.

For option definitions, click? in the interface.

### Task

1 If you have remote Agent Handlers configured, log on to the systems where the Agent Handlers are installed, then open the Windows Services panel and stop the McAfee Event Parser and McAfee Apache services.

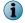

See your Microsoft software product documentation for more information on using the Windows Services panel.

- 2 Perform the Cluster installation. See *Perform Cluster installation* for an overview of the cluster software installation process.
- 3 Create the McAfee ePO application group or role. See *Create the ePolicy Orchestrator application group* or *Create the ePolicy Orchestrator application role* for the tasks needed to separate the McAfee ePO application from the Microsoft Cluster Services in your cluster environment.
- 4 Create the Client Access Point. See *Create the Client Access Point* for the tasks to define an McAfee ePO Virtual IP address and Virtual Network names so your cluster nodes can communicate with your McAfee ePO server.
- 5 Add the data drive. See *Add the data drive* for the tasks to set the data drive location where you install the McAfee ePO software.

6 Restore the McAfee ePO software on each node using these steps.

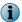

Run the Cluster installation on each of the nodes. To make sure that each node has exclusive access to the quorum and data drives during installation, shut down all other nodes in the cluster.

- a Using an account with local administrator permissions, log on to the Windows server computer used as the restore McAfee ePO server.
- **b** Run the Setup program from the software downloaded from the McAfee ePO website, extract the files to a temporary location, and double-click **Setup.exe**.

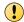

Do not attempt to run Setup.exe without first extracting the .zip file.

The McAfee ePolicy Orchestrator - InstallShield Wizard is launched.

- c Click Restore ePO from an existing database snapshot and Next to begin the restore installation process.
- d Follow the wizard until you reach the Setup Type page, select the Cluster option, then click Next.
- e In the Choose Destination Location page, specify the path for the shared data drive, then click Next. Use this same path for each node.
- f On the first node only in the **Set Virtual Server Settings** page, provide this identifying information for the McAfee ePO cluster:
  - The McAfee ePO Virtual Server IP address
  - The McAfee ePO Virtual Cluster name
  - The McAfee ePO Virtual Cluster FQDN

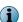

This information is automatically provided on subsequent nodes.

- g Complete the installation on the first node.
- h Repeat this task for each node in your cluster.
- 7 Enable the cluster server Generic Service resources. See *Create the Generic Service resources* to control the McAfee ePO server, by starting and stopping the McAfee ePO services.
- 8 If you stopped the remote Agent Handlers in step 1, log on to the systems where the Agent Handlers are installed, then open the Windows Services panel and start the McAfee Event Parser and McAfee Apache services.
- **9** Make sure that the software functions in a failover situation. See *Test the ePolicy Orchestrator cluster installation* for details.

After completing these steps, your McAfee ePO software is restored on all servers in the server cluster.

## Restore remote Agent Handler connections

After you restored your McAfee ePO server and SQL database you must modify the remote Agent Handler settings to connect to the restored servers.

### Before you begin

Update the system with the latest Microsoft security updates, then turn off Windows updates during the installation process.

### Task

For option definitions, click? in the interface.

- 1 On the Agent Handler server system find the Agent Handler folder you extracted from the ePolicy Orchestrator software installation package.
- 2 Double-click Setup.exe to launch the McAfee Agent Handler InstallShield wizard. After some installation activities take place in the background, the InstallShield wizard opens. Click **Next** to begin the modify process.
- 3 From the Program Maintenance dialog box, click Modify to change which program features are installed.

The Server Information step opens.

- 4 Configure these settings:
  - a Type the restored machine name of the McAfee ePO server with which the Agent Handler must communicate.
  - **b** Specify which port to use for Agent Handler-to-server communication. The default port is 8444, the same port used for Client-to-server authenticated communication.

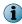

Using the default port enables Agent Handler-to-server communication to be performed using only port 8444. You can optionally specify port 8443, the Console-to-application server communication port, but doing so requires that port 8444 continues to be available for Agent Handler communication.

- c Type the ePO Admin User name and ePO Admin Password of a user with ePolicy Orchestrator global administrator rights.
- d Click **Next** to use the **ePO Admin** credentials to access the database as well; make sure they are assigned the appropriate SQL Server role and permissions.

The Database Information step opens.

- 5 Configure the new credentials to access the restored database then click Next:
  - Database Server with instance name. For example, DB-SERVER\SERVERNAME.
  - Authentication type.
  - Domain name where the restored database server is hosted.
  - User name and Password.
  - Database name if not provided automatically.
- 6 Click Install to start the changes to the installation. When installation is complete, enable your remote Agent Handler from within the ePolicy Orchestrator interface. For more information on how to enable your Remote Agent Handler, see *Working with Agent Handlers* in the product guide or Help.

Your remote Agent Handlers can now communicate with the restored McAfee ePO server and SQL database.

# **Upgrading McAfee ePO software**

You can upgrade specific McAfee ePO versions to version 5.3.0. See *Make sure you can upgrade your McAfee ePO server* for upgrade versions.

### Contents

- Upgrade overview
- Complete pre-upgrade tasks
- Upgrade your McAfee ePO server
- Migrating from a 32-bit to a 64-bit platform
- Upgrade your McAfee ePO cluster server
- Upgrade your remote Agent Handlers

## **Upgrade overview**

The process of upgrading your McAfee ePO server to version 5.3.0 depends on your current environment. Factors include whether you are upgrading a McAfee ePO 32-bit or 64-bit server, using Agent Handlers, or installing McAfee ePO in a cluster environment.

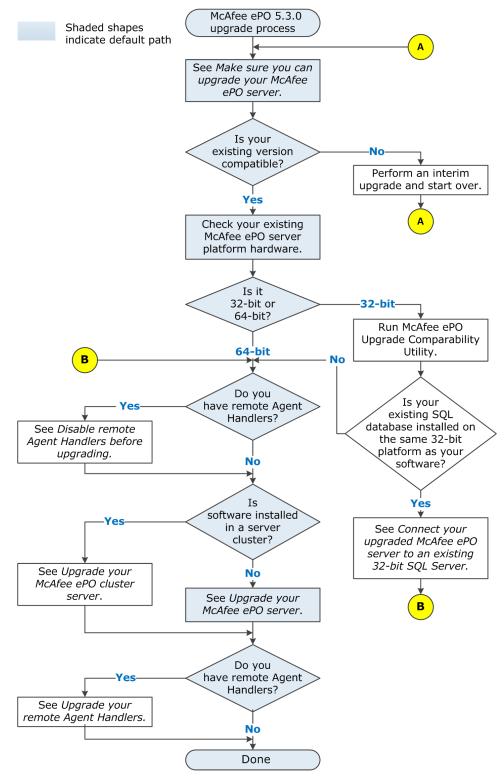

Read through the upgrade information completely to make sure that you understand the upgrade tasks required for your McAfee ePO server.

### See also

Migrating from a 32-bit to a 64-bit platform on page 46 Upgrade your McAfee ePO server on page 44 Upgrade your McAfee ePO cluster server on page 52 Upgrade your remote Agent Handlers on page 53

## Complete pre-upgrade tasks

Complete these tasks before you upgrade your McAfee ePO server.

### **Tasks**

- Make sure you can upgrade your McAfee ePO server on page 43

  Before upgrading the software on your existing McAfee ePO server, make sure that you can upgrade your existing server to McAfee ePO version 5.3.0.
- Review products and known issues on page 43
   Before you install or upgrade your software, review information about supported products and known issues.
- Back up McAfee ePO databases and directories on page 44
   Before you upgrade your software, back up all McAfee ePO databases, as well as the McAfee ePO directory.
- Stop remote Agent Handlers services before upgrading on page 44

  If you use remote Agent Handlers in your environment, you must stop two McAfee services on each remote Agent Handler server to successfully complete your upgrade.

## Make sure you can upgrade your McAfee ePO server

Before upgrading the software on your existing McAfee ePO server, make sure that you can upgrade your existing server to McAfee ePO version 5.3.0.

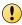

If your existing McAfee ePO software is installed on a 32-bit platform, you must run the Upgrade Compatibility Utility to migrate the 32-bit configuration to a 64-bit configuration.

You can upgrade these versions to McAfee ePO 5.3.0.

Table 4-1 Minimum McAfee ePO upgrade versions

| McAfee ePO version | Server platform |        |  |
|--------------------|-----------------|--------|--|
|                    | 32-bit          | 64-bit |  |
| 4.6.8              | X               | X      |  |
| 5.1.0              |                 | Х      |  |
| 5.1.1              |                 | Х      |  |

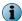

You cannot upgrade McAfee ePO version 5.0.0 or 5.0.1 directly to version 5.3. You must install one of these versions first.

## **Review products and known issues**

Before you install or upgrade your software, review information about supported products and known issues.

### **Task**

View the supported products and known issues KnowledgeBase articles.

- View these KnowledgeBase articles:
  - McAfee ePO 5.1.0 Supported Products KB79169 (https://kc.mcafee.com/corporate/index ?page=content&id=KB79169)
  - McAfee ePO 5.X installation and patch upgrade checklist for known issues KB76739 (https://kc.mcafee.com/corporate/index?page=content&id=KB76739)

## **Back up McAfee ePO databases and directories**

Before you upgrade your software, back up all McAfee ePO databases, as well as the McAfee ePO directory.

Details on performing these tasks are available in McAfee KnowledgeBase article KB66616 (https://kc.mcafee.com/corporate/index?page=content&id=KB66616)

## Stop remote Agent Handlers services before upgrading

If you use remote Agent Handlers in your environment, you must stop two McAfee services on each remote Agent Handler server to successfully complete your upgrade.

After your remote Agent Handlers event parser and server services are stopped, you can upgrade your McAfee ePO server. Once the upgrade is complete, upgrade your Agent Handlers software. See *Installing remote Agent Handlers* for details.

### Task

- 1 Log on to the system where the Agent Handler is installed.
- 2 From Windows Control Panel, click Administrative Tools | Services.
- 3 In the Services list, scroll down and stop these two services.
  - McAfee ePolicy Orchestrator <version> Event Parser Event Parser service
  - McAfee ePolicy Orchestrator <version> Server Apache service

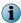

For more information on using the Windows Services panel, see your Microsoft software product documentation.

### See also

Upgrade your remote Agent Handlers on page 53

## Upgrade your McAfee ePO server

Use Setup.exe to upgrade your McAfee ePO server to version 5.3.0.

### Before you begin

Update the system that hosts your McAfee ePO server with the latest Microsoft security updates, then turn off Windows updates during the installation process.

If your existing McAfee ePO server is installed on a 32-bit platform, you must run the McAfee ePO 32-bit Upgrade Compatibility Utility. See *Migrating from a 32-bit to a 64-bit platform*.

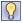

We recommend that you monitor the upgrade process. You might need to restart your system.

The default location of McAfee ePO software is:

C:\Program Files (x86)\McAfee\ePolicy Orchestrator

### **Task**

1 Log on to the system using an account with local administrator permissions, download the McAfee ePO 5.3.0 software from the McAfee website, extract files to a temporary location, and find the Setup.exe file.

The executable is located in the downloaded McAfee ePO installation file.

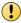

If you attempt to run Setup.exe without first extracting the contents of the .zip file, the installation fails.

- 2 To launch the McAfee ePolicy Orchestrator InstallShield Wizard, double-click the Setup.exe file.
- 3 In the Welcome dialog box of the installation wizard, click Next.
  - A warning message might appear listing products from your previous version of McAfee ePO that are no longer supported with the 5.3.0 version of the software. These products are not migrated to the McAfee ePO 5.3.0 repository.
- 4 The Install additional software step lists any remaining prerequisites. To install them, click Next.
- 5 In the Database Information step, confirm the automatically selected **Database Server** and **Database Name** are correct. If not, select the correct information from the lists.
- 6 Specify which type of Database Server Credentials to use, then click Next.

# **Database Server Description Credentials**

# Windows authentication

- 1 From the **Domain** menu, select the domain of the user account you're going to use to access the SQL Server.
- 2 Type the User name and Password. If you are using a previously installed SQL Server, make sure that your user account has access.

### SQL authentication

Type the **User name** and **Password** for your SQL Server. Make sure that credentials you provide represent an existing user on the SQL Server with appropriate rights.

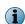

The Domain menu is grayed out when using SQL authentication.

- 7 In the Administrator Information step:
  - a For the **Username**, replace the default admin and type your primary Administrator account user name.
  - **b** For the **Password**, type your primary Administrator account password.
  - **c** For the **Keystore encryption password**, type a password to encrypt Disaster Recovery Snapshot records.

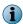

Keep a record of this password. If you ever need to restore your McAfee ePO database, you need this password to decrypt the Disaster Recovery Snapshot records.

8 In the Type License Key step, click Next.

Your existing licence key is automatically populated in the field.

- 9 Accept the McAfee End User License Agreement and click OK.
- 10 In the Ready to install the Program dialog box, decide if you want to Send anonymous usage information to McAfee, then click Install to begin installing the software.

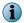

Deselect the checkbox if you don't want McAfee to collect anonymous diagnostic and usage data.

- 11 In the Installing McAfee ePolicy Orchestrator dialog box, the **Status** area shows the progress of the upgrade. When the upgrade is complete, click **Next**.
- 12 In the InstallShield Wizard Completed dialog box, click Finish to complete the installation. If you want, click Yes, I want to start McAfee ePolicy Orchestrator now.

Your McAfee ePO software is now updated. Double-click on your desktop to start using your McAfee ePO server, or browse to the server from a remote web console (https://servername>:<port>)

## Migrating from a 32-bit to a 64-bit platform

If your existing McAfee ePO server is installed on a 32-bit server platform, run the Upgrade Compatibility Utility before upgrading to McAfee ePO version 5.3.0.

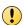

Before proceeding with the migration, confirm that McAfee ePO is installed on a 32-bit server platform. If not, see *Upgrade your McAfee ePO server*.

## 32-bit Upgrade Compatibility Utility overview

If you are upgrading your 32-bit McAfee ePO server to a 64-bit McAfee ePO 5.3.0 platform, run this utility to convert your existing configuration to the upgrade server and run the **Product Compatibility Check**.

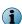

For minimum McAfee ePO upgrade versions, see Complete pre-upgrade tasks.

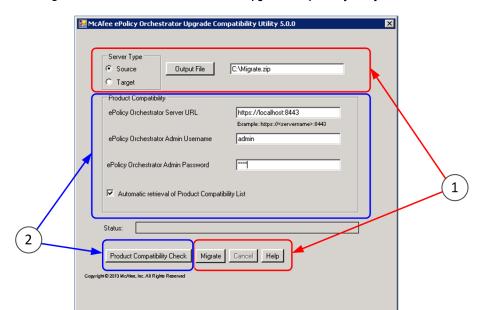

This figure shows the interface of the Upgrade Compatibility Utility.

Figure 4-1 Upgrade Compatibility Utility user interface

1 Converts your 32-bit McAfee ePO software configuration to your new 64-bit version 5.3.0 platform.

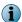

This utility does not move the existing McAfee ePO SQL database to a new database server. See the Microsoft documentation to move your database.

2 Runs a **Product Compatibility Check** that determines if any of your installed version McAfee ePO software extensions are *not* compatible with your new upgrade version of McAfee ePO.

### **Product Compatibility Check**

An initial Product Compatibility List is included in the McAfee ePO software package that you downloaded from the McAfee website.

When you run the **Product Compatibility Check**, it retrieves the most current list of compatible extensions from a trusted McAfee source over the Internet. If the Internet source is unavailable, or if the downloaded list can't be verified, McAfee ePO uses the latest version available.

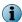

If you have the **Product Compatibility List** enabled, the McAfee ePO server updates this list, in the background, once a day.

When you run the **Product Compatibility Check**, it either confirms that the current product extensions are compatible with the new version of McAfee ePO, or creates a list of blocked or disabled extensions.

- **Blocked** extensions prevent the McAfee ePO software upgrade.
- **Disabled** extensions do not block the upgrade, but the extension is not initialized until a known replacement extension is installed.

This flowchart describes the steps needed to convert the 32-bit McAfee ePO configuration to a 64-bit platform and complete the upgrade compatibility process.

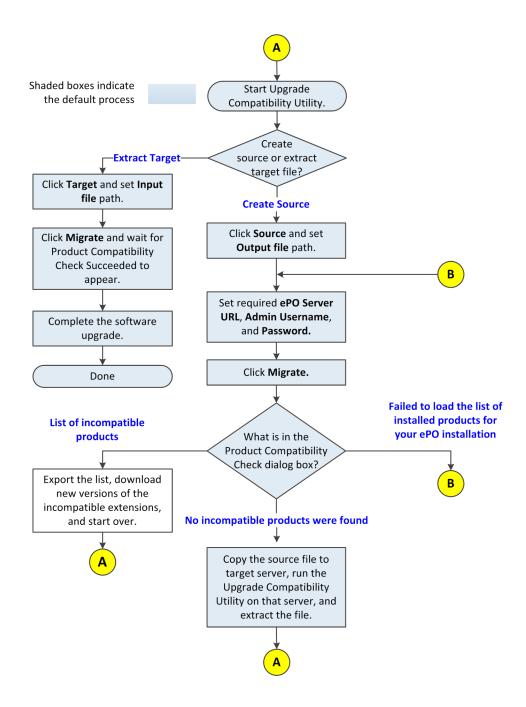

See also

Upgrade overview on page 42

### **Run the Upgrade Compatibility Utility**

Run the Upgrade Compatibility Utility to convert your existing 32-bit McAfee ePO version 4.x configuration to a new 64-bit version 5.3.0 configuration file.

### Before you begin

- 1 Back up your McAfee ePO database.
- 2 Extract the McAfee ePO 5.3.0 installation software and find the UpgradeCompatibility folder, which contains the UpgradeCompatibility.exe file.
- 3 Microsoft .NET Framework 3.5 or later is required to use the Upgrade Compatibility Utility. See the Microsoft Download Center to download and install this software.

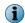

An error appears if this software framework is not installed and you try to run the utility.

The utility also runs a Product Compatibility Check to determine if existing product extensions can interfere with a successful migration from version 4.x to 5.3.0.

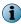

This utility is specifically designed to convert your 32-bit McAfee ePO version 4.x configuration to a 64-bit platform version 5.3.0 configuration.

#### Task

- 1 Find and run the McAfee ePolicy Orchestrator Upgrade Compatibility Utility.
  - a Download the McAfee ePO 5.3.0 software from the McAfee website. The software is in the downloaded McAfee ePO installation file.
  - **b** Extract the files to a temporary location, find the UpgradeCompatibility folder, and double-click **UpgradeCompatibility.exe**.

The ePolicy Orchestrator Upgrade Compatibility Utility appears.

- 2 Create the version 4.x source output file.
  - a Under Server Type, click Source.
  - b Click Output File, browse to where you want to store the McAfee ePO data file, and add a name with the extension .zip. By default the file is stored as C:\Migrate.zip.
  - c To remotely log on to your existing McAfee ePO server, type the information at these prompts:
    - ePolicy Orchestrator Server URL
    - ePolicy Orchestrator Admin Username
    - ePolicy Orchestrator Admin Password
  - d Choose which Product Compatibility List file to use:
    - Select Automatic retrieval of Product Compatibility List The Product Compatibility Check
      automatically retrieves the most current list from a trusted McAfee source over the Internet.
      If the Internet source is unavailable, or if the list can't be verified, the check uses the list
      downloaded with the latest version of the McAfee ePO software.
    - Deselect **Automatic retrieval of Product Compatibility List** The Product Compatibility Check uses the manually downloaded Product Compatibility List.

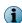

Click ProductCompatibilityList.xml to manually download the file.

- e Click Migrate or Product Compatibility Check. One of these appears in the ePO Product Compatibility Check dialog box:
  - No incompatible products were found Continue to step 3.
     The compression process can take several minutes on an enterprise McAfee ePO server.
  - A list of incompatible products Use this list of blocked and disabled extensions. Use this list to
    replace the blocked extension with compatible versions, then retry the Product Compatibility
    Check.
    - If an extension is disabled, it does not block the upgrade, but the extension isn't initialized after the McAfee ePO upgrade until a known replacement extension is installed.
  - Failed to load the list of installed products for your ePO installation This indicates the Product Compatibility List file is not available, or the information that you typed to access the source McAfee ePO server was incorrect. Return to step 2c and try again.

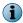

If you interrupt the migration file creation process, start the process over again to create a new file.

**Status** displays the file creation status and **Migration Completed** appears when the process is complete.

- 3 On the upgrade server:
  - a Download the McAfee ePO 5.3.0 software from the McAfee website.

The software is in the downloaded McAfee ePO installation file.

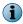

You can also copy the McAfee ePO 5.3.0 software from the existing McAfee ePO 4.x server where you downloaded it.

- **b** Extract the files to a temporary location, find the folder <code>UpgradeCompatibility</code>, and double-click <code>UpgradeCompatibility.exe</code>.
- c Copy the McAfee ePO data file that you created to the upgrade server.

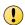

If you have McAfee® VirusScan® Enterprise installed on the upgrade server, disable the On-Access Scan before you migrate your version 4.x files to your 5.3.0 server.

- d Under Server Type, click Target.
- e Click Input File and browse to where you copied the source configuration file. By default the file is stored as C:\Migrate.zip.
- f Click Migrate to extract and convert McAfee ePO configuration files to 5.3.0 configuration files.

**Status** displays the file extraction status and **Migration Completed** appears when the process is done. The extraction process can take several minutes on an enterprise McAfee ePO server.

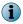

If you interrupt the migration file extraction process, restart the upgrade McAfee ePO 5.3.0 server and start the migration process over again to extract the file.

4 Run the upgrade described in *Upgrade your McAfee ePO server*.

All your existing McAfee ePO 4.x server configuration files are copied to your McAfee ePO 5.3.0 server. You are now ready to run the ePolicy Orchestrator software upgrade.

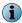

If your McAfee ePO upgrade fails and you have migrated and run the upgrade to McAfee ePO 5.3.0, revert to the backup database on your version 4.x server.

### See also

Upgrade your McAfee ePO server on page 44

# Connect your upgraded McAfee ePO server to an existing 32-bit SQL Server

When you upgrade your existing 32-bit McAfee ePO server to a 64-bit McAfee ePO 5.3.0 platform, you can connect back to the previous 32-bit McAfee ePO SQL database. The existing database connection information is included in the Migrate.zip that file you created using the Upgrade Compatibility Utility.

This example shows the two major steps needed to use the existing 32-bit McAfee ePO database.

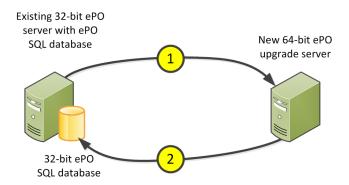

To reuse an existing 32-bit McAfee ePO database:

- 1 Use the Upgrade Compatibility Utility to convert an existing 32-bit McAfee ePO server configuration to the new 64-bit server configuration and start a McAfee ePO custom installation. See *32-bit Upgrade Compatibility Utility overview* for details.
- 2 During the upgrade, the existing 32-bit McAfee ePO SQL database is configured by default. We recommend confirming that your upgraded McAfee ePO server is working correctly, then delete the existing 32-bit McAfee ePO software from the existing server. Make sure Also remove the McAfee ePO database is not selected during the uninstallation process or you will delete the database used by the McAfee ePO upgrade.

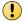

Make sure that two instances of McAfee ePO never try to connect to the same SQL database.

### Restarting your existing McAfee ePO server if your upgrade fails

When you run the Upgrade Compatibility Utility on your existing server, it changes these three instances of McAfee ePO services' Startup Type to Disabled.

- McAfee ePolicy Orchestrator 5.3.x Application Server services
- McAfee ePolicy Orchestrator 5.3.x Event Parser service
- McAfee ePolicy Orchestrator 5.3.x Server

If the upgrade process fails and you need to restart your existing McAfee ePO server, change the **Startup Type** to **Automatic** and restart the existing server.

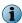

To change the service **Startup Type**, use the Services snap-in for Windows Server. To start the snap-in, click **Start** and type <code>services.msc</code>.

### See also

Upgrade overview on page 42

## **Upgrade your McAfee ePO cluster server**

Upgrading your McAfee ePO software in a cluster environment requires special consideration.

### Before you begin

To upgrade to McAfee ePO version 5.3.0, your current environment must be supported for upgrading.

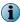

You can't use the McAfee ePO 32-bit Upgrade Compatibility Utility when upgrading to version 5.3.0 in a cluster server environment.

### **Task**

- 1 Depending on your Windows Server, from the active node, open the ePO group in your Windows cluster management tool.
  - For Windows Server 2008 Start Administrative Tools, then click Failover Cluster Manager.
  - For Windows Server 2012 Start Server Manager, then on the Tools menu, click Failover Cluster Manager.
- 2 Take each of these Generic Service resources offline, then delete them:
  - ePolicy Orchestrator Server
  - · ePolicy Orchestrator Application Server
  - ePolicy Orchestrator Event Parser

Do not modify these resources, which are required for a successfully upgrade:

- Data drive
- McAfee ePO virtual IP address
- McAfee ePO virtual Network Name
- 3 Open the Services Control Manager and start each of these services:
  - ePolicy Orchestrator Server
  - · ePolicy Orchestrator Application Server
  - ePolicy Orchestrator Event Parser

Repeat this step on each node before you begin installing your new software.

- 4 Install your new McAfee ePO software on each node.
  - For detailed installation steps, see *Install ePolicy Orchestrator software on each node* under *Perform Cluster installation*.
- 5 After completing installation on each node, create the new Generic Service resources for version 5.3.0 of the software. Configuration for these resources depends on your operating system. For operating system-specific configuration details, see *Create the Generic Service resources* under *Perform Cluster installation*.

### See also

Perform cluster installation on page 24

## **Upgrade your remote Agent Handlers**

When you upgrade your McAfee ePO server software, upgrade any remote Agent Handlers installed throughout your environment. Agent Handlers must be upgraded separately.

Remote Agent Handlers installed with previous versions of your software are not compatible with this new version, and are not upgraded automatically.

The upgrade process is a streamlined version of the procedure used for first-time installation of a remote Agent Handler. See *Install remote Agent Handlers* under *Installing McAfee ePO* for details.

### Task

- 1 Copy the Agent Handler folder, included in the ePolicy Orchestrator software installation package, to the target system.
- 2 Double-click Setup.exe to launch the McAfee ePO Agent Handler InstallShield wizard.
- 3 Click **Next** to begin the upgrade process.
- 4 Accept the license agreement, then click **OK**.
- 5 Click Install to begin the installation.
- 6 The InstallShield wizard completes the installation without any additional input. When the wizard is complete, click **Finish**.
- 7 When the upgrade is complete, enable your remote Agent Handler from within the ePolicy Orchestrator interface.

For information on enabling your Remote Agent Handler, see *Work with Agent Handlers* in the product guide or Help.

### See also

Upgrade overview on page 42

4

# **Uninstalling McAfee ePO software**

You might need to uninstall the McAfee ePO software if, for example, you are reinstalling it on another server. Use these topics to complete the uninstall process.

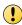

If you intend to reinstall McAfee ePO software later, and want to manage agents deployed by the current installation, back up your agent-server communication keys. You cannot restore these keys later.

### **Contents**

- Uninstall Express and Custom installations
- Uninstall cluster installations

## **Uninstall Express and Custom installations**

Uninstalling the ePolicy Orchestrator software for Express and Custom installations requires specific consideration of your database.

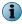

If you used the Setup program to install SQL 2008 Express, you can remove the database added to that SQL Server when you remove the ePolicy Orchestrator software.

### Task

- 1 Close all database management software.
- 2 On the system where your ePolicy Orchestrator server is installed, open the Windows Control Panel, then click Programs and Features | McAfee ePolicy Orchestrator | Uninstall/Change.
- 3 The Remove McAfee ePolicy Orchestrator dialog box opens. Select whether to Also remove the ePolicy Orchestrator database, then click Remove.

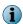

Supply credentials to grant sufficient permissions to remove the database. If the provided credentials are not sufficient, you can select to complete the uninstall process without removing the database. For more information about SQL Server permissions, see *Maintaining your ePolicy Orchestrator databases* in the product guide or Help.

## **Uninstall cluster installations**

Uninstalling McAfee ePO from a cluster environment requires that you take specific steps, depending on which server-class operating system you are running.

### Task

- 1 To set all McAfee ePO services to offline, open the Windows Cluster Administrator/Management tool, then click Start | Programs | Administrative Tools | Failover Cluster Manager.
- 2 In the McAfee ePO application group, right-click each of the McAfee ePO resources and select Delete.
- 3 To uninstall the software, click Programs and Features | McAfee ePolicy Orchestrator | Uninstall/Change.
- 4 Repeat this task on each node in your cluster.

# Troubleshooting and log file reference

The most common messages that appear while installing McAfee ePO during an installation and their solutions are listed here. Use this information to troubleshoot problems with your installation.

If you are unable to resolve an issue using the information in this table, contact McAfee Technical Support after you have taken these steps:

- 1 Verify that you have met the minimum installation requirements.
- 2 Review McAfee ePolicy Orchestrator Release Notes (Readme.html) and click the link to the McAfee KnowledgeBase article to see any known installation issues.
- 3 Verify that the account you used to log on to the computer where you are installing the software has full administrator permissions to that computer.
- 4 Collect the exact text of all messages, and make sure to write down any message codes that appear.
- 5 Gather the installation log files.

### Contents

- Common installation messages and their causes and solutions
- Log files for troubleshooting

# Common installation messages and their causes and solutions

ePolicy Orchestrator software provides feedback during installation that might require additional action. Review this table for more information on actions required if these messages appear.

| Message                                                                                                    | Cause                                                                                                    | Solution                                                                                                    |
|----------------------------------------------------------------------------------------------------|----------------------------------------------------------------------------------------------------|----------------------------------------------------------------------------------------------------|
| You are attempting to upgrade from a product version that is not supported.                                                         | No version of ePolicy<br>Orchestrator software has been<br>installed on this computer. You<br>can only upgrade from a<br>supported version of McAfee<br>ePO server. Make sure you can<br>upgrade your McAfee ePO<br>server listed under Complete<br>pre-upgrade tasks. | See <i>Installing McAfee ePO</i> in this guide and select an appropriate installation option.                                                                                                    |
| Internet Explorer 8.0 or later, or Firefox 10 must be installed for this installation to continue.                                  | The computer where you are attempting to install the software is using an unsupported version of the browser.                                                                                                    | Install a supported Internet browser before continuing. For more information, see <i>Supported Internet browsers</i> .                                                                                                    |
| Another instance of the ePolicy Orchestrator installer is already running.                                                          | The ePolicy Orchestrator 5.3<br>Setup program is already<br>running. You can't run more<br>than one instance of Setup at a<br>time.                                                                                                    | Allow the first instance of the installer to complete, or stop the first instance and restart your installation.                                                                                                    |
| For security reasons, McAfee does not allow blank passwords. Please type a valid password to continue.                              | The Password box is blank.                                                                                                    | Specify the password of the user account that you want to use.                                                                                                    |
| We recommend that you set the video display resolution to 1024x768 or higher.                                                       | The computer where you are attempting to install the software does not meet the minimum monitor resolution requirement.                                                                                                    | Change the monitor resolution to 1024x768 or higher, then continue the installation. Otherwise, you might not be able to view the entire screen after you start the software. For instructions on changing the monitor resolution, see the Windows Help file (click Start, then select Help). |
| We recommend that you install the software on a computer with at least 8 GB of RAM.                                                 | The computer where you are attempting to install the software does not meet the minimum memory requirement.                                                                                                    | Add more memory to your system or select a different system for installation that has at least 8 GB of RAM.                                                                                                    |
| ePolicy Orchestrator 5.3.0<br>software requires that your<br>computer is running Windows<br>Server 2008, or Windows<br>Server 2012. | The computer where you are attempting to install the software is using a non-supported version of the operating system.                                                                                                    | See Supported server-class operating systems.                                                                                                    |
| Enter a value in the "Agent<br>Broadcast communication" field.                                                                      | The Agent Broadcast communication port box is blank.                                                                                                    | Specify the port number (default is 8082) that the McAfee ePO server uses to send agent wake-up calls to SuperAgents.                                                                                                    |
| Enter a value in the "Agent-to-Server communication" field.                                                                         | The Agent-to-Server communication port box is blank.                                                                                                    | Specify the port number that the agent uses to communicate with the server.                                                                                                    |
| Enter a value in the "Agent<br>Wake-Up communication" port.                                                                         | The Agent Wake-Up communication port box is blank.                                                                                                    | Specify the port number (default is 8081) that the McAfee ePO server uses to send agent wake-up calls.                                                                                                    |

| Message                                                                                                    | Cause                                                                                                    | Solution                                                                                                   |
|----------------------------------------------------------------------------------------------------|----------------------------------------------------------------------------------------------------|----------------------------------------------------------------------------------------------------|
| ePolicy Orchestrator must be installed in a folder. Enter a Destination Folder to continue.                              | The <b>Destination Folder</b> box is blank or shows the root of a drive.                                                                                                    | Click Browse to select a location. The default location is: C\Program Files\McAfee\ePolicy Orchestrator.   |
| Enter a value in the "User<br>Name" field.                                                                               | The User name box is blank.                                                                                                    | Specify the user name of the account that you want to use.                                                 |
| The License file is missing or corrupt. Contact support for assistance.                                                  | Setup is unable to read the license information required to install the software.                                                                                                    | Contact McAfee technical support.                                                                          |
| The operating system or Service Pack you are using is not currently supported.                                           | The computer where you are attempting to install the software is using a non-supported version of the operating system.                                                                                        | See Supported server-class operating systems.                                                              |
| The passwords you typed do not match. Type a valid password to continue.                                                 | The value you typed in Password and Confirm Password do not match.                                                                                                    | Specify the password of the account that you want to use.                                                  |
| The ePolicy Orchestrator license has expired.                                                                            | Your license to use the software has expired.                                                                                                    | Contact your administrator or designated McAfee representative.                                            |
| This system is not currently configured with a static IP address, which is recommended for the McAfee ePO server.        | The computer where you are attempting to install the software does not use a static IP address. We recommend using static IP addresses for McAfee ePO servers to improve performance and reduce bandwidth use. | Specify a static IP address for use with your McAfee ePO server.                                           |
| Unable to make a connection to the database server. Verify that you provided the account credentials and database server | A connection could not be made to the corresponding ePolicy Orchestrator database server.                                                                                                    | 1 Verify that the Domain, User Name,<br>and Password you provided are<br>typed correctly.                  |
| name correctly, then try again.                                                                                          |                                                                                                    | 2 Verify that the database server is running.                                                              |
|                                                                                                    |                                                                                                    | 3 Verify that the user account you provided is valid for the database server.                              |
| Unable to connect using the information you provided. Verify that you entered the correct information and try again.     | The user account that you specified could not be accessed.                                                                                                    | 1 Verify that the <b>Domain</b> , <b>User Name</b> , and <b>Password</b> you provided are typed correctly. |
|                                                                                                    |                                                                                                    | 2 Verify that the account you used to log on to this computer has access to this domain.                   |

# Log files for troubleshooting

ePolicy Orchestrator provides log files that contain important information when troubleshooting.

These log files are separated into three categories:

- **Installer logs** Include details about installation path, user credentials, database used, and communication ports configured.
- **Server logs** Include details about server functionality, client event history, and administrator services.
- **Agent logs** Include details about agent installation, wake-up calls, updating, and policy enforcement.

## **Installer logs**

Installer log files list details about the McAfee ePO installation process.

These logs provide information about:

- Actions taken by specific components
- Administrator services used by the server
- Success and failure of critical processes

| File name                   | Log type         | Location                                                               | Description                                                                                   |
|-----------------------------|------------------|------------------------------------------------------------------------|-----------------------------------------------------------------------------------------------|
| AH530-Install-MSI.log       | Agent<br>Handler | %temp%\McAfeeLogs                                                      | This file logs all Agent Handler installation details including:                              |
|                             | installation     |                                                                        | Installer actions                                                                             |
|                             |                  |                                                                        | Installation failures                                                                         |
| AH530-ahetupdll.log         | Temporary        | %temp% (on the<br>Agent Handler<br>server)                             | Logs Agent Handler back-end events.                                                           |
| core-install.log            | Temporary        | <pre>%temp%\McAfeeLogs \ePO500 -Troubleshoot\MFS</pre>                 | Generated when the McAfee ePO installer calls the MFS ANT installer. Provides information on: |
|                             |                  |                                                                        | • Creation of server database tables                                                          |
|                             |                  |                                                                        | • Installation of server components                                                           |
|                             |                  |                                                                        | This file is deleted if the installation succeeds.                                            |
| epo-install.log             | Installation     | %temp%\McAfeeLogs<br>\ePO500<br>-Troubleshoot<br>\Mercury<br>Framework | Created when the McAfee ePO installer calls the ANT installer.                                |
| EPO530-Checkin-Failure .log | Installation     | %temp%\McAfeeLogs                                                      | Generated when McAfee ePO installer fails to check in any of these package types:             |
|                             |                  |                                                                        | • Extensions                                                                                  |
|                             |                  |                                                                        | • Plug-ins                                                                                    |
|                             |                  |                                                                        | <ul> <li>Deployment packages</li> </ul>                                                       |
|                             |                  |                                                                        | Agent packages                                                                                |

| File name                                    | Log type     | Location                                                        | Description                                                                                                    |
|----------------------------------------------|--------------|-----------------------------------------------------------------|----------------------------------------------------------------------------------------------------|
| EPO530-CommonSetup.log                       | Installation | %temp%\McAfeeLogs                                               | Contains McAfee ePO installer details such as:                                                                              |
|                                              |              |                                                                 | <ul> <li>Custom Action logging</li> </ul>                                                                                   |
|                                              |              |                                                                 | <ul> <li>SQL, DTS (Microsoft Data<br/>Transformation Services), and<br/>service-related calls</li> </ul>                    |
|                                              |              |                                                                 | • Registering and unregistering DLLs                                                                                        |
|                                              |              |                                                                 | <ul> <li>Files and folders selected for deletion at restart</li> </ul>                                                      |
| EPO530-Install-MSI.log                       | Installation | %temp%\McAfeeLogs                                               | The primary McAfee ePO installation log. Contains installation details such as installer actions and installation failures. |
| <extensionfilename> .cmd</extensionfilename> | Temporary    | <pre>%temp%\McAfeeLogs \ePO500 -troubleshoot \OutputFiles</pre> | Created by the McAfee ePO installer.<br>Contains the command (sent to<br>Remote-Client) to check in<br>extensions.          |
|                                              |              |                                                                 | If the installation succeeds, these files are deleted.                                                                      |
| MFS530-CommonSetup.log                       | Installation | %temp%\McAfeeLogs                                               | Contains core functionality installer details.                                                                              |

## Server logs

Server log files contain details about server functionality and various administrator services used by McAfee ePO.

| File name                                                                                                    | Log<br>type | Location                 | Description                                                                                          |
|----------------------------------------------------------------------------------------------------|-------------|--------------------------|----------------------------------------------------------------------------------------------------|
| EpoApSvr<br>_ <servername></servername>                                                                                | Primary     | [InstallDir]\DB<br>\Logs | Application Server log file with details about repository actions such as:                           |
| .log                                                                                                    |             |                          | • Pull tasks                                                                                         |
|                                                                                                    |             |                          | <ul> <li>Checking in deployment packages to the repository</li> </ul>                                |
|                                                                                                    |             |                          | <ul> <li>Deleting deployment packages from the repository</li> </ul>                                 |
|                                                                                                    |             |                          | This file is not present until after initial service startup.                                        |
| Errorlog<br>. <current< td=""><td>Apache</td><td>[InstallDir]</td><td>Contains Apache service details.</td></current<> | Apache      | [InstallDir]             | Contains Apache service details.                                                                     |
| _DATETIME>                                                                                                    |             | \Apache2\logs            | This file is not present until after the Apache service is started for the first time.               |
| Eventparser<br>_ <servername><br/>.log</servername>                                                                    | Primary     | [InstallDir]\DB<br>\Logs | Contains McAfee ePO event parser services details, such as product event parsing success or failure. |

| File name                                                  | Log<br>type | Location                      | Description                                                                                                    |
|------------------------------------------------------------|-------------|-------------------------------|----------------------------------------------------------------------------------------------------|
| Jakarta_service _ <date> _<servername></servername></date> | Tomcat      | [InstallDir] * \Server\logs * | Contains McAfee ePO Application Server service details.                                                                                           |
| .log                                                       |             |                               | This file is not present until after the initial Tomcat service startup.                                                                          |
| Localhost_access _log. <date>.txt</date>                   | Tomcat      | [InstallDir] * \Server\logs * | Records all McAfee ePO server requests received from client systems.                                                                              |
|                                                            |             |                               | This file is not present until after the initial Tomcat service startup.                                                                          |
| Orion<br>_ <servername><br/>.log</servername>              | Primary     | [InstallDir] * \Server\logs * | Contains platform details and all extensions loaded by default.                                                                                   |
| .109                                                       |             |                               | This file is not present until after the McAfee ePO Application Server service is started for the first time.                                     |
| Replication _ <servername></servername>                    | Server      | [InstallDir]\DB<br>\Logs      | The McAfee ePO server replication log file. This file is generated only when all these are true:                                                  |
| .log                                                       |             |                               | • There are distributed repositories.                                                                                                    |
|                                                            |             |                               | • A replication task has been configured.                                                                                                    |
|                                                            |             |                               | A replication task has run.                                                                                                    |
| Server                                                     | Primary     | [InstallDir]\DB<br>\Logs      | Contains details related to these McAfee ePO server services:                                                                                     |
| .log                                                       | .log        |                               | Agent-server communications                                                                                                    |
|                                                            |             |                               | <ul> <li>McAfee ePO Server Agent Handler</li> </ul>                                                                                               |
|                                                            |             |                               | This file is not present until after initial service startup.                                                                                     |
| Stderr<br>_ <servername></servername>                      | Tomcat      | [InstallDir] * \Server\logs * | Contains any Standard Error output captured by the Tomcat service.                                                                                |
|                                                            |             |                               | This file is not present until after the initial Tomcat service startup.                                                                          |
| <agentguid> _<timestamp></timestamp></agentguid>           | Policy      | [InstallDir]\DB<br>\DEBUG     | Contains details about policy updating issues. To enable this file:                                                                               |
| _Server_manifest .xml                                      |             |                               | <pre>1 Browse to this registry key: HKEY_LOCAL     _MACHINE\Software\Network Associates \ePolicy Orchestrator\</pre>                              |
|                                                            |             |                               | 2 Create this DWORD with value 1: SaveAgentPolicy                                                                                                 |
|                                                            |             |                               | 3 Restart the McAfee ePolicy Orchestrator 5.3.0 Server (Apache) service.                                                                          |
|                                                            |             |                               | We recommend that you enable this file for the minimum time needed to capture the required information, because the resulting files grow rapidly. |

## **McAfee Agent logs**

McAfee Agent log files contain actions triggered or taken by the McAfee Agent.

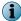

File names in this list reflect McAfee Agent version 5.0.0

| McAfee Agent 5.0.0 file name                                                                | Log type        | Location               | Description                                   |                                                         |
|---------------------------------------------------------------------------------------------|-----------------|------------------------|-----------------------------------------------|---------------------------------------------------------|
| masvc_ <hostname>.log</hostname>                                                            | Server          | [Agent DATA Path]\logs | Generated when ma                             | asvc.exe is used. The nation related to:                |
|                                                                                             |                 |                        | <ul> <li>Property collection</li> </ul>       | <ul> <li>Agent server communicatio n</li> </ul>         |
|                                                                                             |                 |                        | <ul> <li>Policy<br/>enforcement</li> </ul>    | <ul> <li>Update sessions</li> </ul>                     |
|                                                                                             |                 |                        | <ul> <li>Scheduling of<br/>tasks</li> </ul>   |                                                         |
| macmnsvc_ <hostname>.log</hostname>                                                         | McAfee<br>Agent | [Agent DATA Path]\logs |                                               | acmnsvc.exe is used.<br>formation related to:           |
|                                                                                             |                 |                        | • Peer-to-Peer serv                           | /er                                                     |
|                                                                                             |                 |                        | <ul> <li>SuperAgent</li> </ul>                |                                                         |
|                                                                                             |                 |                        | • Wake-up                                     |                                                         |
|                                                                                             |                 |                        | <ul> <li>RelayServer</li> </ul>               |                                                         |
| macompatsvc_ <hostname> .log</hostname>                                                     | McAfee<br>Agent | [Agent DATA Path]\logs |                                               | ains information related of managed products            |
| <pre>masvc_<hostname>_backup _<backupcountnumber> .log</backupcountnumber></hostname></pre> | McAfee<br>Agent | [Agent DATA Path]\logs | Generated as back services.                   | up files for agent                                      |
| marepomirror.log                                                                            | Server          |                        |                                               | arepomirror.exe is ains information related repository. |
| FrmInst_ <hostname>.log</hostname>                                                          | McAfee<br>Agent | %temp%<br>\McAfeeLogs  | Generated when Finstall the McAfee Acontains: | cmInst.exe is used to<br>Agent. This file               |
|                                                                                             |                 |                        | • Informational me                            | essages                                                 |
|                                                                                             |                 |                        | • Progress messag                             | es                                                      |
|                                                                                             |                 |                        | • Failure messages                            | if installation fails                                   |

<sup>\*</sup> In cluster environments, the log file is located at <code>[InstallDir]\Bin\Server\logs.</code>

| McAfee Agent 5.0.0 file name                         | Log type                 | Location               | Description                                                                                                    |
|------------------------------------------------------|--------------------------|------------------------|----------------------------------------------------------------------------------------------------|
| mcScript.log                                         | McAfee<br>Agent<br>Debug | [Agent DATA Path]\logs | Contains the results of script commands used during agent deployment and updating. To enable the DEBUG mode for this log, set this DWORD value on the client's registry key: HKEY_LOCAL_MACHINE \SOFTWARE\NETWORK ASSOCIATES\TVD \SHARED COMPONENTS\FRAMEWORK \DWDEBUGSCRIPT=2 |
|                                                      |                          |                        | Delete this key when you finish troubleshooting.                                                                                                    |
| MFEAgent.msi. <system stamp="" time="">.log</system> | McAfee<br>Agent          | %temp%<br>\McAfeeLogs  | Contains details about the MSI installation of the agent.                                                                                                    |
| <pre>UpdaterUI_<system>.log</system></pre>           | McAfee<br>Agent          | %temp%<br>\McAfeeLogs  | Contains details about the updates to managed products on the client system.                                                                                                    |

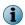

File names in this list reflect McAfee Agent version 4.8.0

| McAfee Agent 4.8.0 file name                | Log<br>type    | Location                | Description                                                                                                    |
|---------------------------------------------|----------------|-------------------------|----------------------------------------------------------------------------------------------------|
| Agent_ <system> .log</system>               | Agent          | [Agent DATA<br>Path]\DB | Generated on client systems when the server deploys an agent to them. This file contains details related to:                                                                                                    |
|                                             |                |                         | Agent-server communication                                                                                                    |
|                                             |                |                         | Policy enforcement                                                                                                    |
|                                             |                |                         | Other agent tasks                                                                                                    |
| FrmInst<br>_ <system>.log</system>          | Agent          | %temp%<br>\McAfeeLogs   | Generated when FrmInst.exe is used to install the McAfee Agent. This file contains:                                                                                                    |
|                                             |                |                         | Informational messages                                                                                                    |
|                                             |                |                         | Progress messages                                                                                                    |
|                                             |                |                         | Failure messages if installation fails                                                                                                    |
| MCScript.log                                | Agent<br>Debug | [Agent DATA<br>Path]\DB | Contains the results of script commands used during agent deployment and updating. To enable the DEBUG mode for this log, set this DWORD value on the client's registry key: HKEY_LOCAL_MACHINE \SOFTWARE\NETWORK ASSOCIATES\TVD\SHARED COMPONENTS\FRAMEWORK\DWDEBUGSCRIPT=2 |
|                                             |                |                         | Delete this key when you finish troubleshooting.                                                                                                    |
| MfeAgent.MSI . <date>.log</date>            | Agent          | %temp%<br>\McAfeeLogs   | Contains details about the MSI installation of the agent.                                                                                                    |
| PrdMgr<br>_ <system>.log</system>           | Agent          | [Agent DATA Path]\DB    | Contains details about agent communications with other McAfee products.                                                                                                    |
| <pre>UpdaterUI _<system>.log</system></pre> | Agent          | %temp%<br>\McAfeeLogs   | Contains details about the updates to managed products on the client system.                                                                                                    |
|                                             |                |                         |                                                                                                    |

### **McAfee Agent error logs**

When the McAfee Agent traps errors, they are reported in McAfee Agent error logs. These error logs are created at %temp%\McAfeeLogs. McAfee Agent error logs are named for their primary log counterpart. For example, when errors occur while performing client tasks, the McScript\_Error.log file is created. Error logs contain only details about errors.

# **Index**

| 32-bit to 64-bit platform conversion utility 44, 49, 51<br>64-bit server-class operating systems supported<br>ePolicy Orchestrator 9                                                                                                    | database servers  communication port 14  support for 10  ungrade from 22 bit version 4 x to 64 bit version 5 2 0 40                                                                                                    |
|----------------------------------------------------------------------------------------------------|----------------------------------------------------------------------------------------------------|
| A about this guide 5 Agent Handlers authenticate domain credentials 11 installation 31 operating systems 11 restore connections 38                                                                                                    | upgrade from 32-bit version 4.x to 64-bit version 5.3.0 49 Disaster Recovery Snapshot    keystore encryption passphrase 12, 21, 22    used during Express installation 18, 19    used during software restore 34    used during software upgrade 44 distributed repositories, requirements 16 documentation    audience for this guide 5 |
| stop services 44 upgrading 53 application group in a cluster installation 26 Automatic Product Configuration                                                                                                    | product-specific, finding 6 typographical conventions and icons 5                                                                                                    |
| disable command line parameter 21 overview 15                                                                                                    | ePolicy Orchestrator software 34<br>error messages, causes of 58                                                                                                    |
| В                                                                                                    | F                                                                                                    |
| backup databases and directories 44<br>browsers supported 11                                                                                                    | Firefox 11                                                                                                    |
| Chrome browser 11                                                                                                    | G Generic Service resources in a cluster installation 27, 30                                                                                                    |
| Client Access Point configuration in a cluster installation 26, 29 cluster installation restore 36 Windows Server 2008 25 Windows Server 2012 28 cluster servers installation 24 restore 36 terminology 24 testing 31 uninstalling 56 upgrading 52 communication ports, See ports conventions and icons used in this guide 5 | I installation Agent Handlers 31 cluster 25, 28 completing 32 custom completion 22 custom setup 21 express 18 options 17, 33 preparing for 12 preparing for, cluster servers 24 required SQL Server roles 13 servers 17, 33 Internet browsers supported 11 Internet Explorer 11 Enhanced Security 11                                     |
| data drive configuration in a cluster installation 27, 29                                                                                                    |                                                                                                    |

database collation 10

| K                                                                 | S                                                             |
|-------------------------------------------------------------------|---------------------------------------------------------------|
| keystore encryption passphrase 12, 21, 22                         | Safari browser 11 servers                                     |
| L                                                                 | installation 17, 33                                           |
|                                                                   | SQL permissions 14                                            |
| languages supported 9                                             | uninstalling 55                                               |
| M                                                                 | upgrading 44                                                  |
|                                                                   | virtual infrastructure 10                                     |
| McAfee ePO software                                               | ServicePortal, finding product documentation 6                |
| default file location 44                                          | Snapshot 34                                                   |
| minimum upgrade versions 43                                       | SQL Servers                                                   |
| remote web console access 19, 44                                  | backup file 34                                                |
| McAfee ServicePortal, accessing 6                                 | backup file in cluster 36                                     |
| Microsoft SQL Servers 10                                          | configuration requirements 10                                 |
|                                                                   | installation 13                                               |
| N                                                                 | installation requirements 13                                  |
| nested triggers 10                                                | roles 13                                                      |
|                                                                   | support for 10                                                |
| 0                                                                 | upgrade scenarios 13                                          |
| operating systems supported                                       | support for                                                   |
| Agent Handler servers 11                                          | Agent Handler operating systems 11                            |
| McAfee ePO servers 9                                              | Internet browsers 11                                          |
| The first of Servers                                              | operating systems 9                                           |
| P                                                                 | SQL Servers 10                                                |
| •                                                                 | virtual servers 10                                            |
| passwords                                                         | supported products 16, 43                                     |
| supported formats 14                                              |                                                               |
| permissions                                                       | T                                                             |
| SQL 14                                                            | technical support, finding product information 6              |
| ports<br>                                                         | troubleshooting, error messages 58                            |
| changing 14                                                       | troubleshooting, error messages so                            |
| default values 14                                                 | U                                                             |
| Product Compatibility Check                                       |                                                               |
| command line options 21                                           | uninstalling                                                  |
| supported products 16, 43                                         | cluster servers 56                                            |
| Upgrade Compatibility Utility 46                                  | servers 55                                                    |
| using Upgrade Compatibility Utility 49                            | Upgrade Compatibility Utility 49                              |
|                                                                   | overview 46                                                   |
| Q                                                                 | Product Compatibility check 46                                |
| quorum and data drive configuration in a cluster installation 27, | to reuse an exist 32-bit database 51                          |
| 29                                                                | upgrading                                                     |
| _                                                                 | Agent Handler 53<br>cluster servers 52                        |
| R                                                                 |                                                               |
| requirements distributed repositories 16                          | prepare your environment and minimum McAfee ePO<br>version 43 |
| hardware 7                                                        | prerequisites 44                                              |
| operating systems 9                                               | process flowchart 42                                          |
| software 8                                                        | restarting existing server if needed 51                       |
| SQL Server roles 13                                               | servers 44                                                    |
| restore                                                           | stop Agent Handlers services before 44                        |
| cluster installation 36                                           | Upgrade Compatibility Utility 46                              |
| ePolicy Orchestrator software 34                                  | V                                                             |
| remote Agent Handler connections to servers 38                    | V                                                             |
| restore process 34                                                | virtual servers supported 10                                  |
|                                                                   |                                                               |

### W

Windows Server 2008 cluster installation 25 support for Agent Handlers 11 Windows Server 2012 cluster installation 28 Windows Server 2012 (continued) support for Agent Handlers 11 support for ePolicy Orchestrator 9